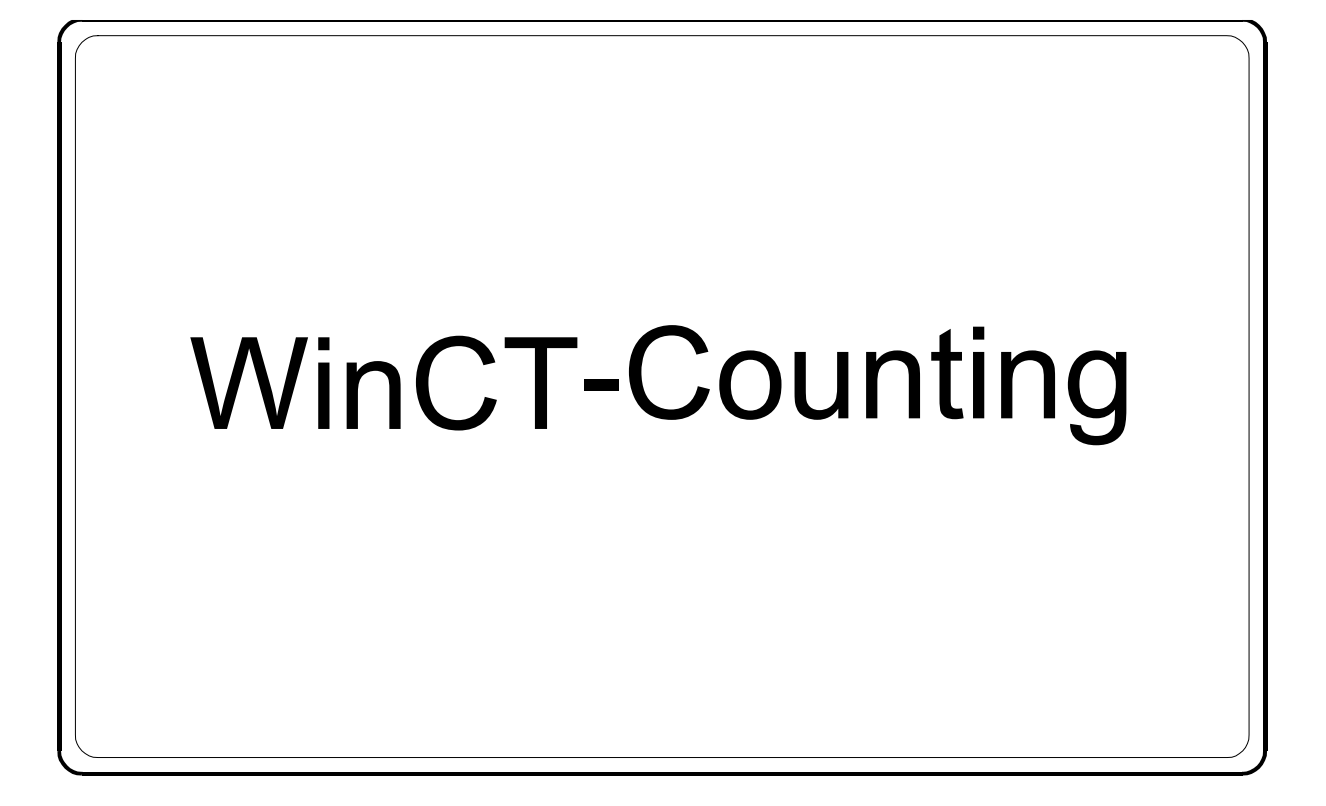

# 取扱説明書

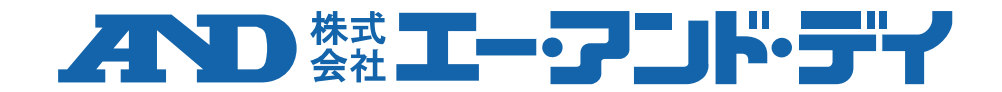

#### ソフトウェア使用許諾契約

- ・ 「WinCT-Counting」の著作権は、株式会社エー・アンド・デイ(以下、弊社)が有します。
- ・ 「WinCT-Counting」を弊社に無断で複製する事は禁じます。
- ・ 「WinCT-Counting」の仕様および本書は予告なく変更することがあります。
- ・ 「WinCT-Counting」は弊社製個数計と PC へのデータ転送に使用します。その他の目的では 使用しないでください。
- ・ 「WinCT-Counting」は、個数計と接続する PC のハードディスクまたはその他の記憶装置に 限りインストールして使用できます。
- ・ 弊社は「WinCT-Counting」の欠陥または本書の不備により発生する直接、間接、特別または必然的 な損害について、仮に当該損害が発生する可能性があると告知された場合でも、一切の責任を負い ません。また、第三者からなされる権利の主張に対する責任も負いません。同時に、ソフトウェア やデータの損失の責任を一切負いません。

2022 株式会社エー・アンド・デイ

株式会社エー・アンド・デイの許可なく複製・改変などを行なうことはできません。

Microsoft、Excel、Windows は、米国およびその他の国における米国 Microsoft Corporation の 商標または登録商標です。

ZPL<sup>®</sup>および ZPLII<sup>®</sup>は ZIH Corp.の登録商標です。

QR コードは株式会社デンソーウェーブの登録商標です。

DataMatrix は、米国インターナショナルデータマトリックス社の登録商標です。

本書に記載されている商品名および社名は、日本国内または他の国における各社の商標または 登録商標です。

# 目次

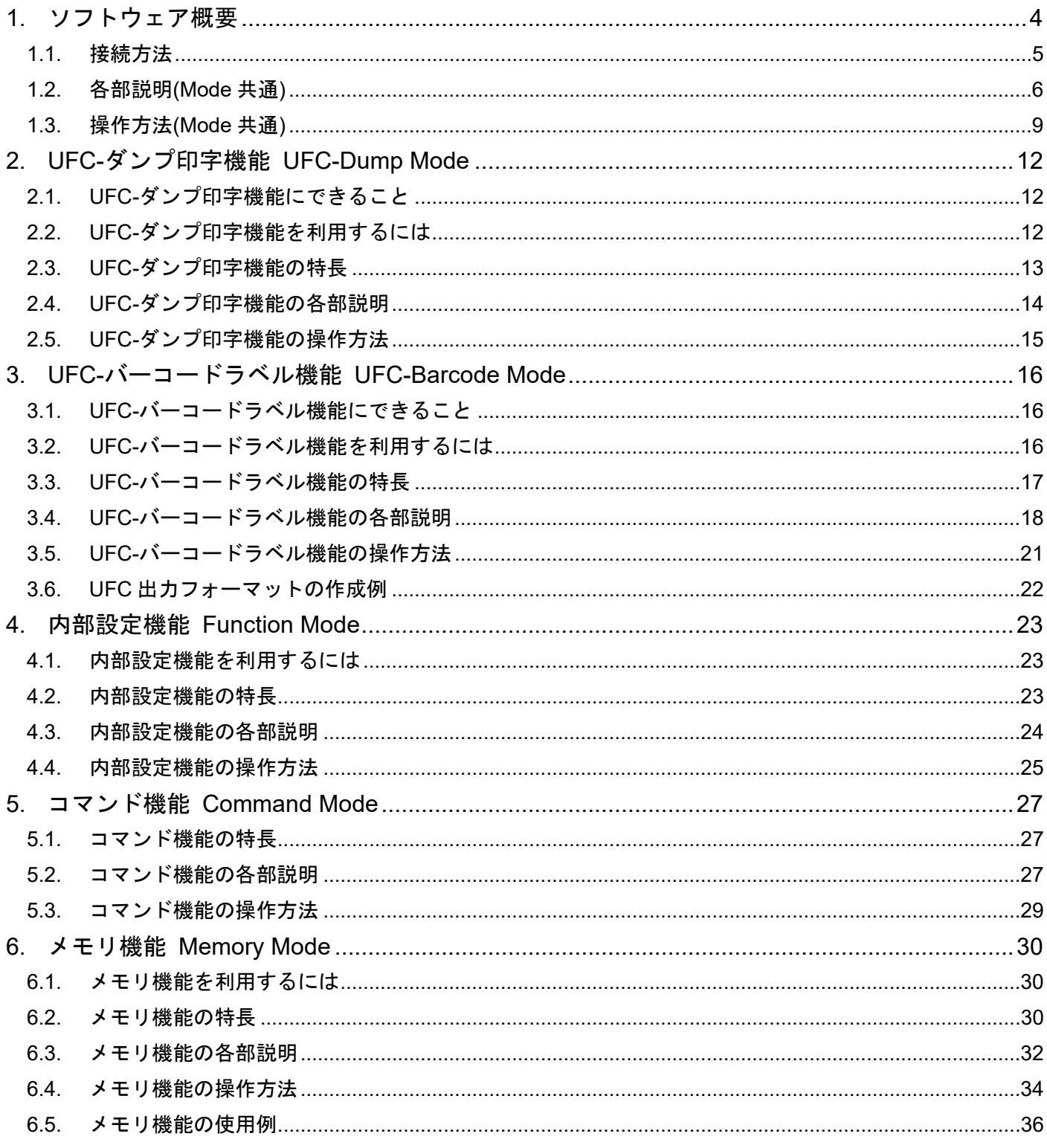

# <span id="page-3-0"></span>**1.** ソフトウェア概要

本ソフトウェア「Windows Communication Tools for Counting Scale (以下「WinCT-Counting」と記載します)」は、 エー・アンド・デイ製個数計の使用をアシストする設定ツールです。

□ 個数計が出力する「UFC 出力フォーマット」を PC 上で編集、個数計に記憶させます。

□ 個数計の内部設定を PC 上で確認、変更内容を個数計に記憶させます。

□ 個数計にコマンドを送ります。

□ 個数計の内部メモリを PC 上で確認、リストを保存、PC に保存されたリストを展開し個数計に記憶させます。

「WinCT-Counting」は、弊社ホームページ( <https://www.aandd.co.jp/> )からダウンロードできます。 「WinCT-Counting」のセットアップ方法は、ダウンロードしていただいた「WinCT-Counting」フォルダ内の 「WinCT-Counting セットアップ方法」をご参照ください。

本書では、次の表記上の規則があります。

□ 画面の Mode 共通のメニューは、〔 〕を使用して表記します。 〔File〕メニュー、〔Open〕

□ 画面のラベル/GUIの名称は、[ ]を使用して表記します。 [コマンドリスト]、[テキストボックス]

□ 画面のボタンの名称は、□ を使用して表記します。 │ コマンド作成 │ 、│ クリア

#### <span id="page-4-0"></span>**1.1.**接続方法

① 個数計と PC の接続方法

(1)PC に RS-232C インタフェースがある場合 個数計の RS-232C インタフェースと PC のピン配置をご確認の上、RS-232C ケーブルを用意し、接続してください。

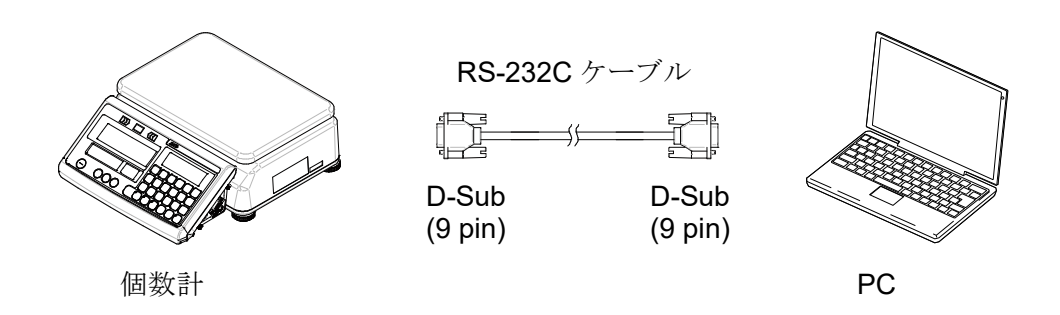

(2)PC に RS-232C インタフェースがない、または PC の USB インタフェースを使用する場合 用意するもの: AX-USB-9P USB コンバータ・ケーブルセット

(ドライバのインストールが必要です。USB コンバータの取扱説明書を参照してください。)

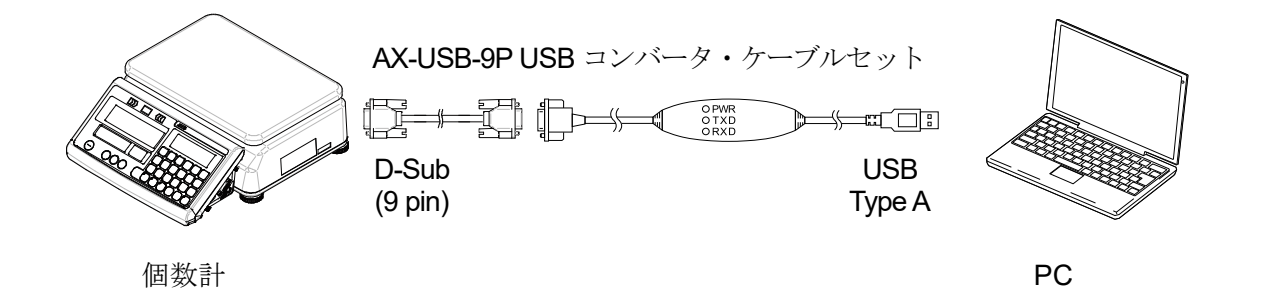

(3) 個数計 GC シリーズで AD-8561-MI02 の USB インタフェースを経由する場合 AD-8561 に付属している RS-232C ケーブルで個数計 GC と AD-8561 を接続します。 USB micro B - A ケーブルを用意し、AD-8561-MI02 の USB インタフェースと PC の USB インタフェースを接続します。 (AD-8561 用の USB ドライバが必要です。AD-8561 の取扱説明書を参照してください。) ただし、UFC-バーコードラベル機能では AD-8561 を使用できません。

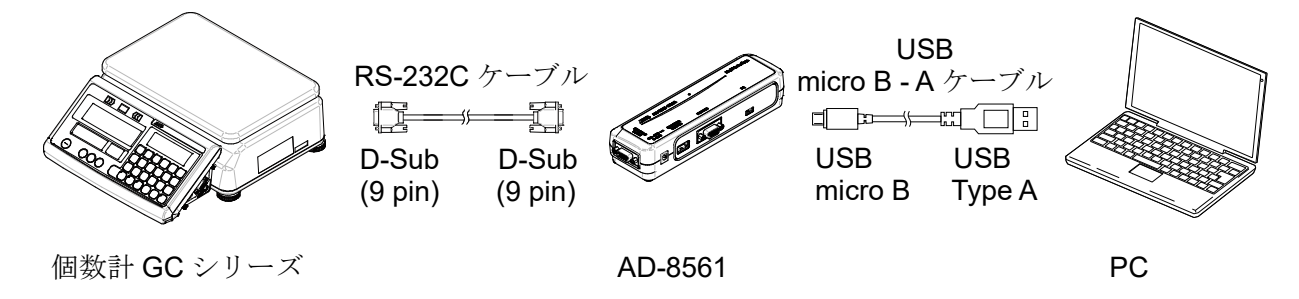

AD-8561 の RS-232C インタフェースを使用する場合は上記(1)、(2)と同じですが、その場合は AD-8561 の RS-232C ポートのボーレートを 9600bps 以上に設定してください。 (設定方法は AD-8561 の取扱説明書を参照してください。)

② PC のデバイスマネージャー等で COM ポート名と COM ポート番号を確認してください。

# <span id="page-5-0"></span>**1.2.**各部説明**(Mode** 共通**)**

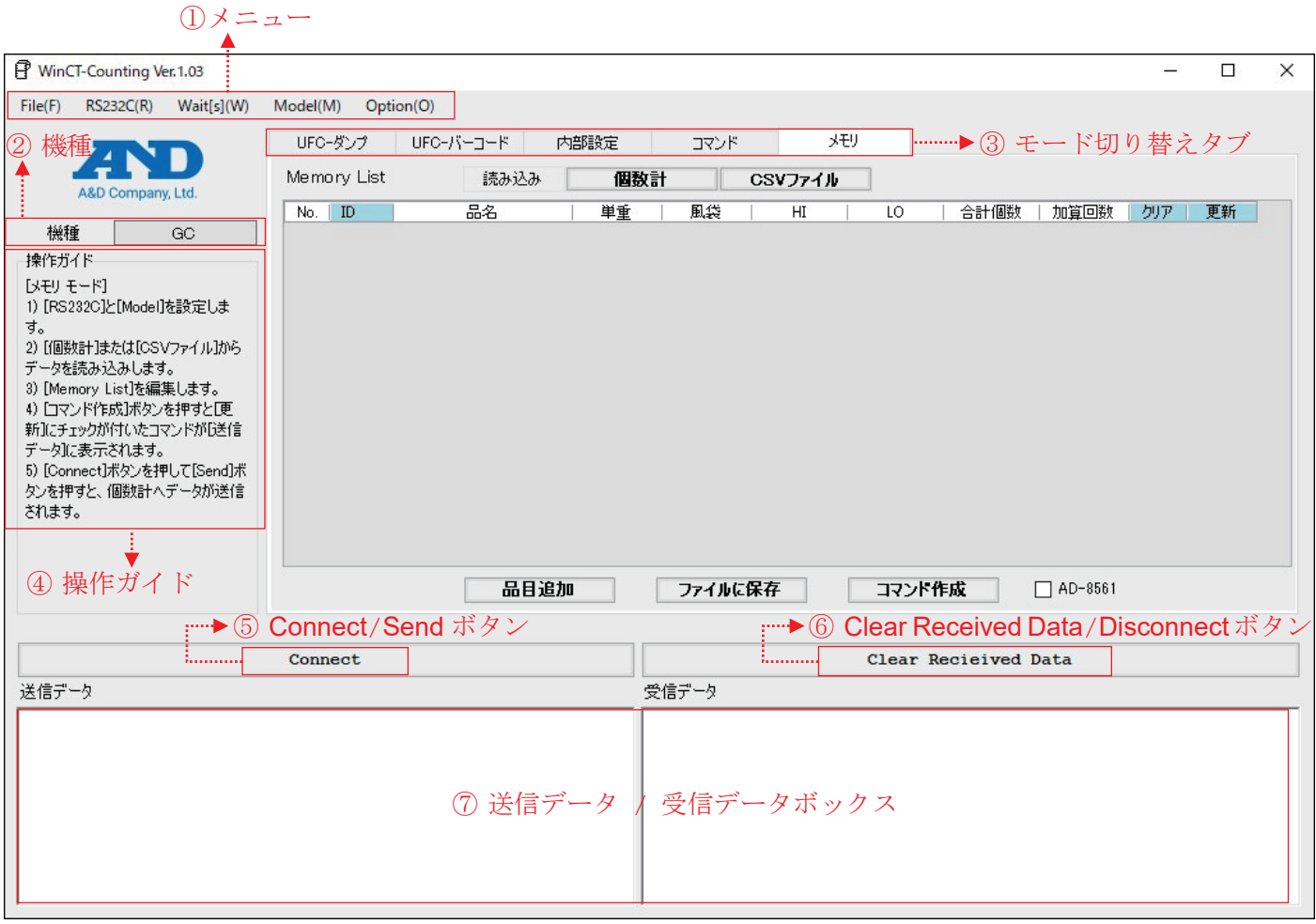

① メニュー

File メニュー

ファイル操作をします。

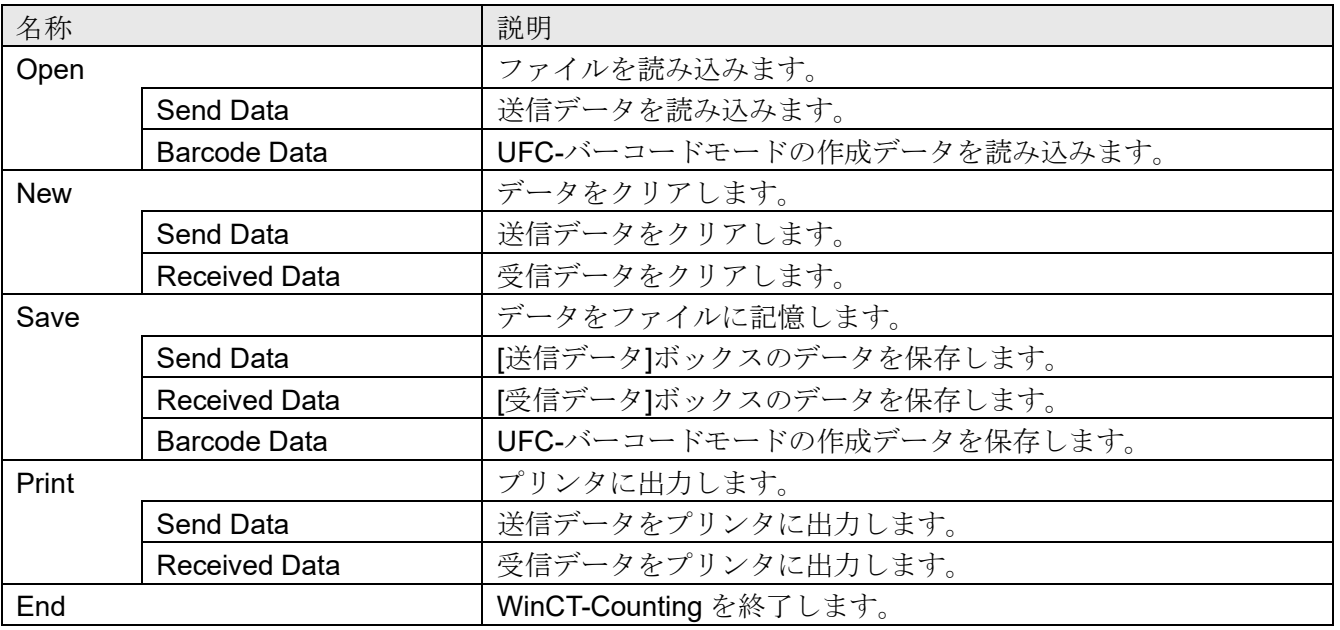

RS232C メニュー

RS-232C 通信設定を行います。

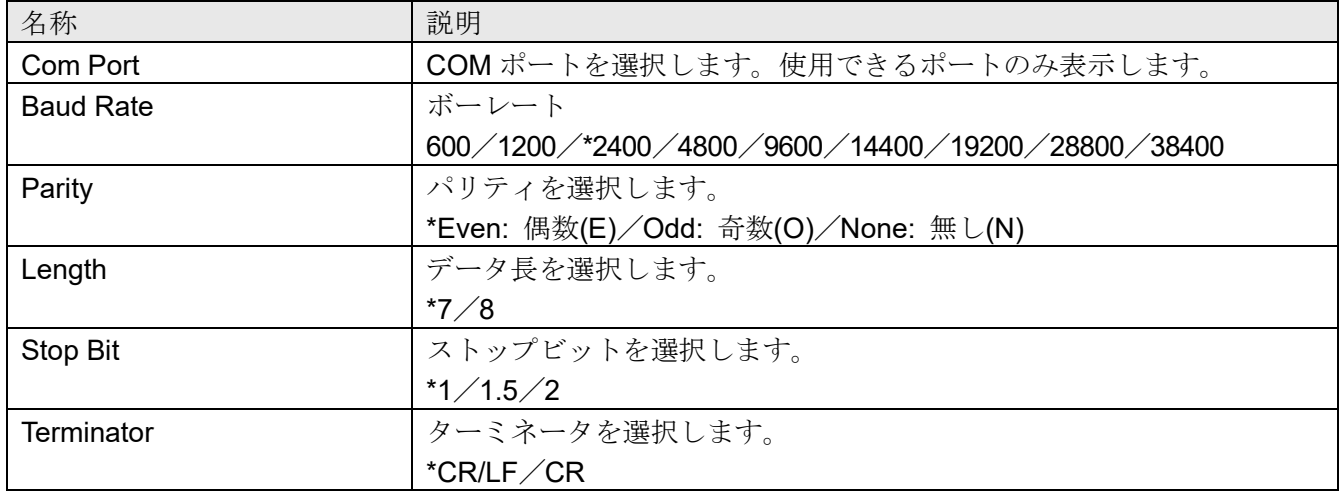

\*初期設定

Wait[s]メニュー

送信時に行と行との間におかれる時間の間隔設定をします。 個数計の受信バッファのサイズやデータの処理時間により異なりますので、 使用する個数計や状態に合わせて設定してください。

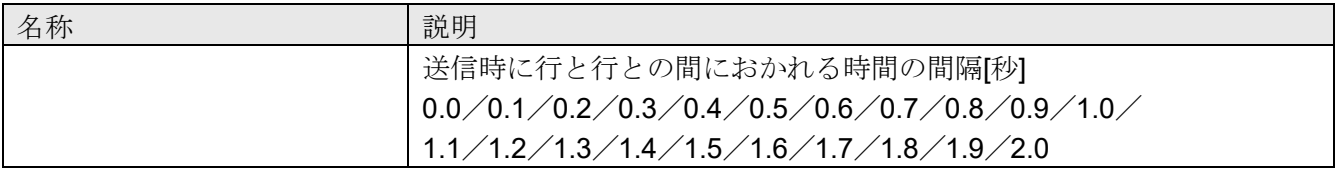

Model メニュー

使用する個数計の機種を選択します(使用できる機種を表示します)。

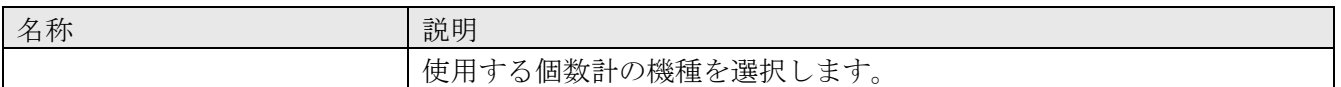

Option メニュー

オプション設定を行います。

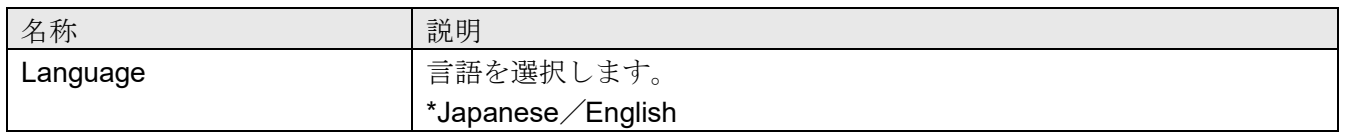

\*初期設定

② 機種名

〔Model〕メニューにて選択中の機種が表示されます。 使用中の機種と異なる場合は〔Model〕メニューから変更してください。 ③ モード切り替えタブ

 $\blacksquare$ 

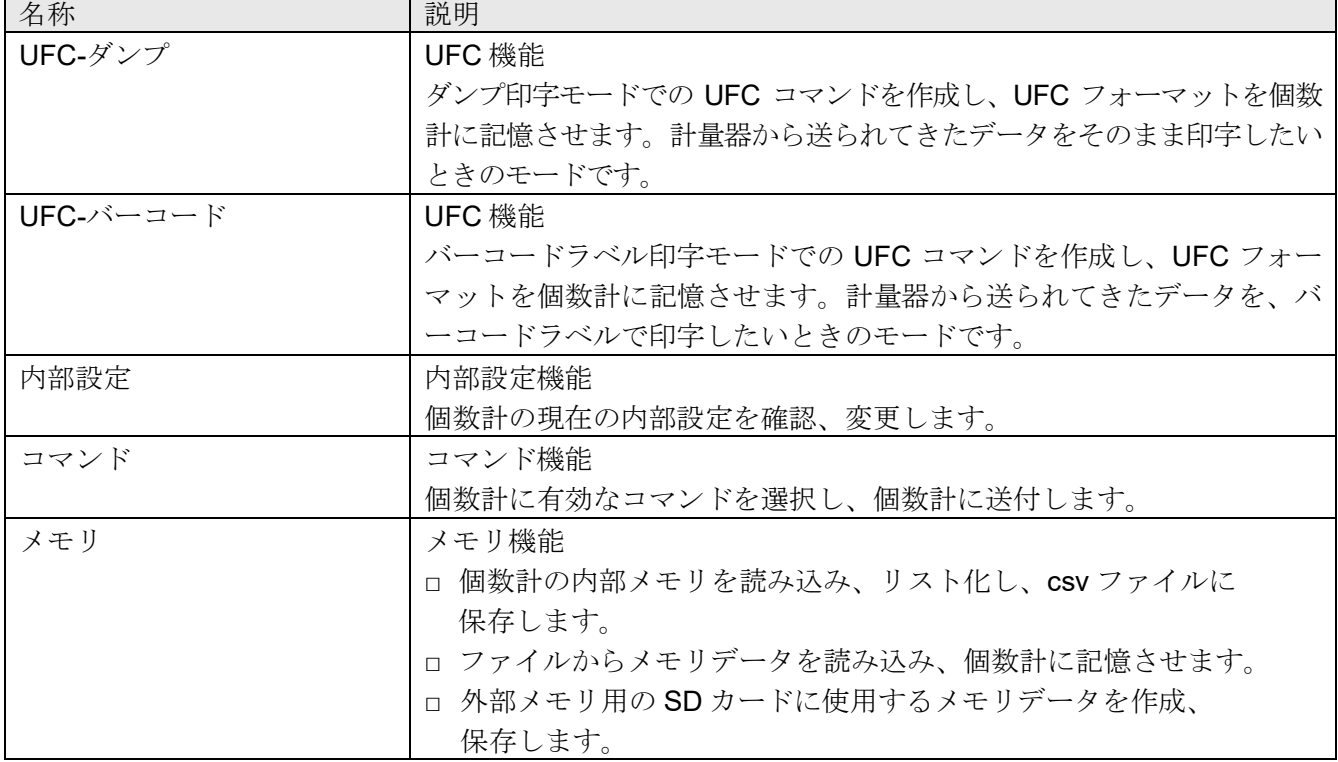

#### ④ 操作ガイド

各機能の操作手順の簡易的な説明が表示されます。

#### ⑤ Connect/Send ボタン

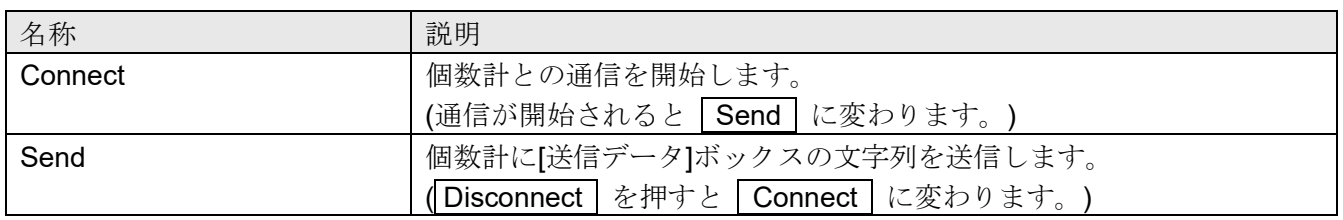

#### ⑥ Clear Received Data/Disconnect ボタン

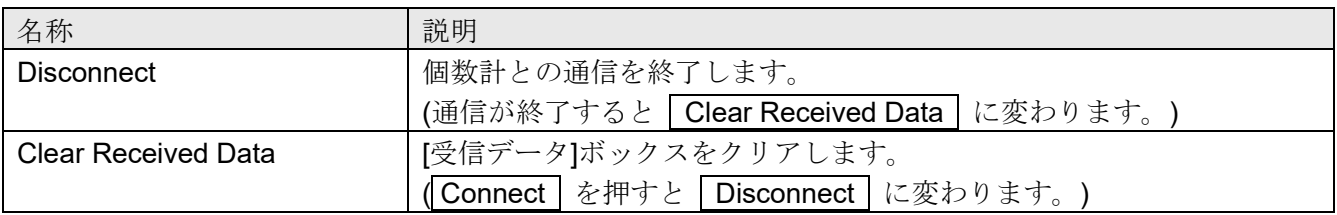

#### ⑦ 送信データ/受信データボックス

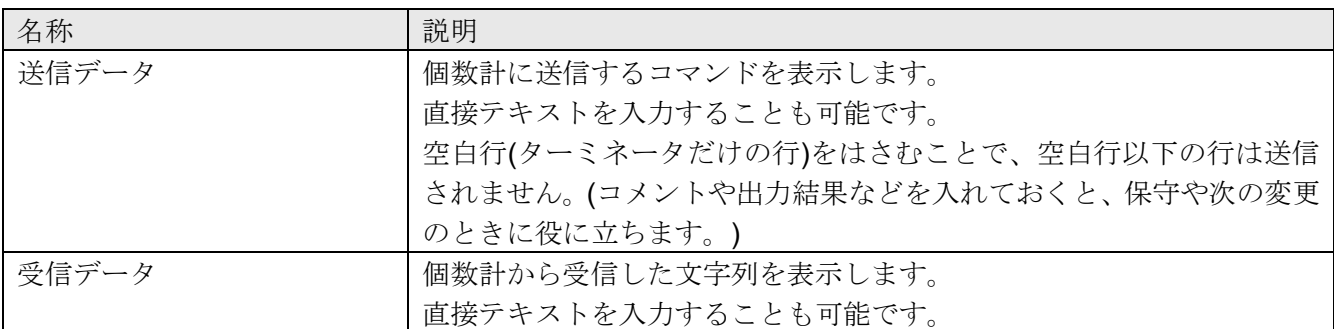

# <span id="page-8-0"></span>**1.3.**操作方法**(Mode** 共通**)**

#### 1. WinCT-Counting の起動

PCのスタートメニューより起動します。 「スタート」→「すべてのプログラム」→「A&D WinCT-Counting」→「WinCT-Counting」 または「WinCT-Counting」のアプリケーションを検索してください。

#### 2. 機種選択

〔Model〕メニューをクリックして、接続する個数計の機種を選択してください。

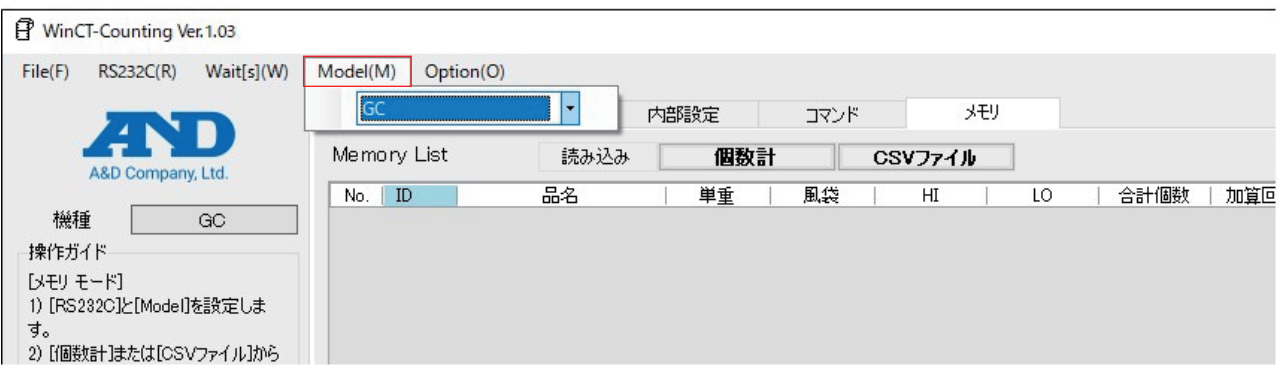

3. 通信設定

〔RS232C〕メニューをクリックして〔Com Port〕から、個数計と通信するための COM ポートを 選択してください。また、RS-232C の各設定が個数計の通信設定と合うように選択してください。 (WinCT-Counting の初期設定は、エー・アンド・デイ製個数計の出荷時設定と同じです。) COM ポート番号はデバイスマネージャーで確認できます。

個数計 GC で AD-8561 を経由する場合は、個数計の通信設定を AD-8561-MI モードに設定し、 WinCT-Counting の通信設定を AD-8561 の通信設定に合わせてください。 (AD-8561 の通信設定は AD-8561 の取扱説明書を参照してください。)

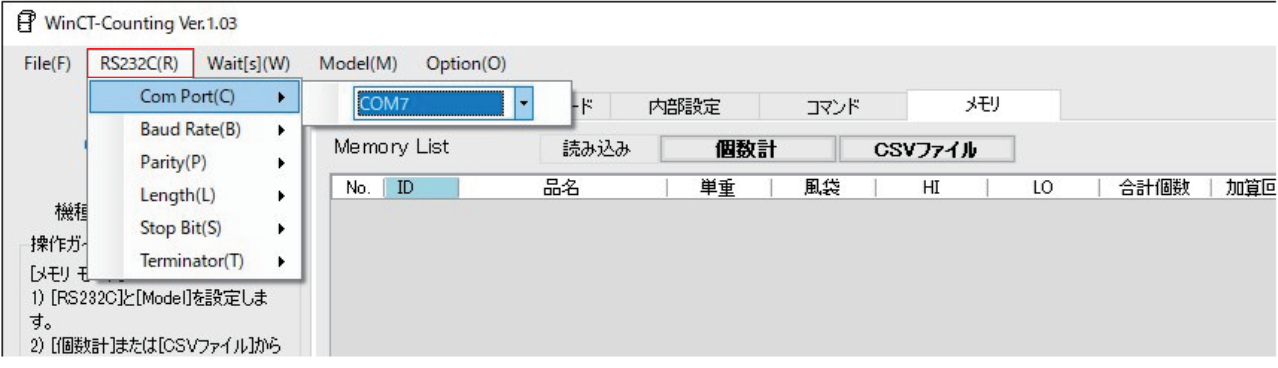

#### 4. 個数計の設定

UFC 機能を使用する場合は、個数計が UFC モードの設定になっている事を確認してください。 設定方法は使用する個数計の取扱説明書を参照してください。内部設定機能で確認/変更することも 可能です。

5. 個数計との接続

Connect を押して個数計と接続します。

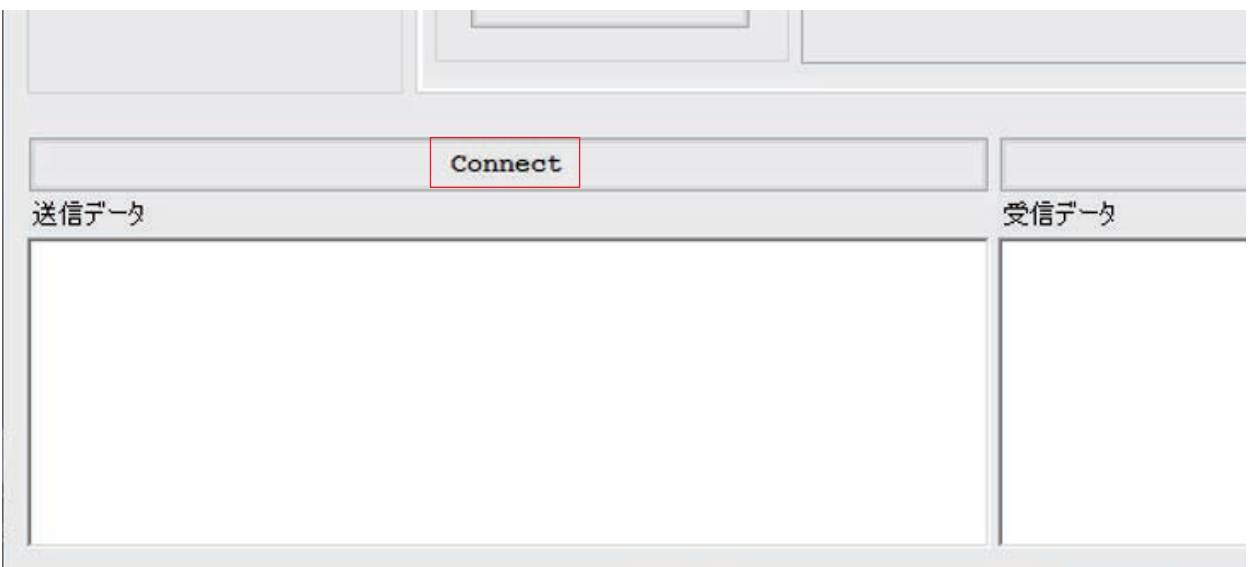

6. PC に保存されたファイルの内容をそのまま個数計に送信する場合

〔File〕メニュー→〔Open〕→〔Send Data〕から、事前に作成したファイルを選択し開きます。 txt または csv ファイル上でコマンドを作成して、個数計に一括送信することができます。

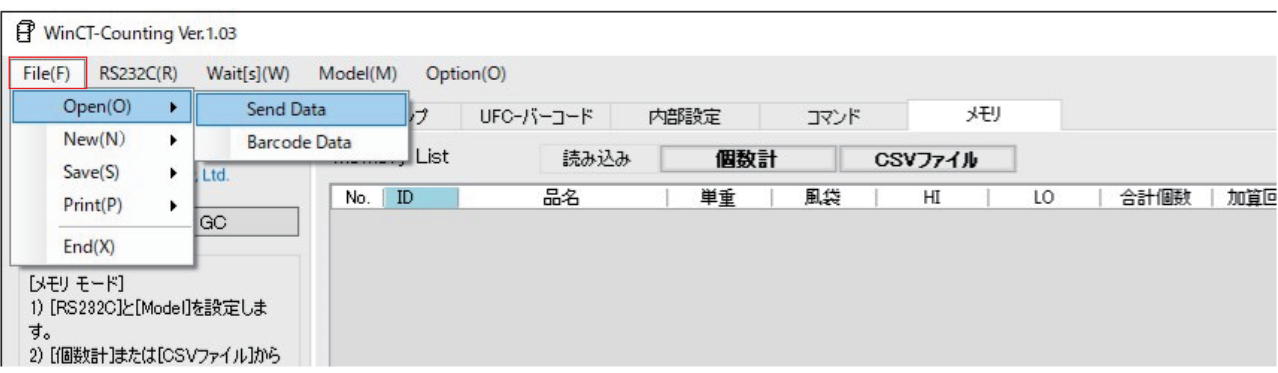

7. [送信データ]または[受信データ]のテキストを保存する場合

〔File〕メニュー→〔Save〕→〔Send Data〕/〔Received Data〕/〔Barcode Data〕から、名前を付けて 保存します。txt または csv ファイルでテキストを保存できます。

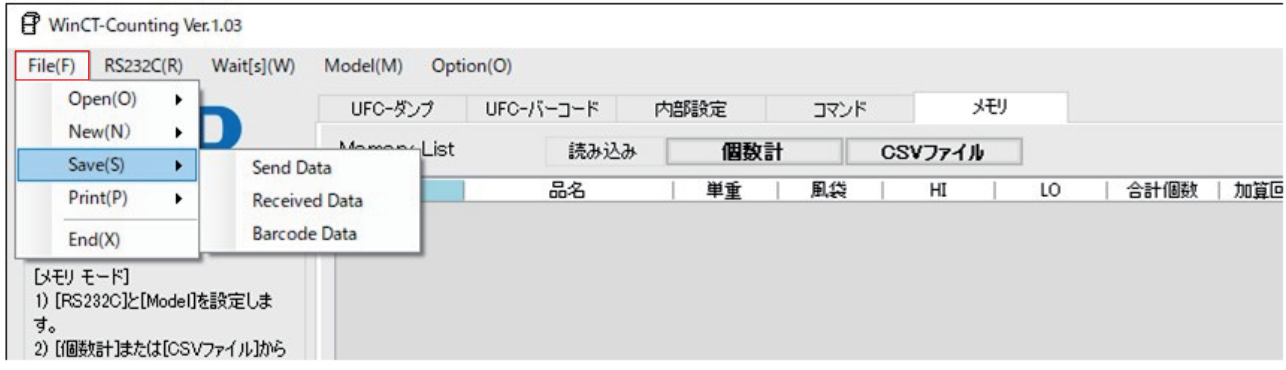

8. Win-CT Counting の終了

〔File〕メニュー→〔End〕またはウィンドウ右上の[X]を押します。

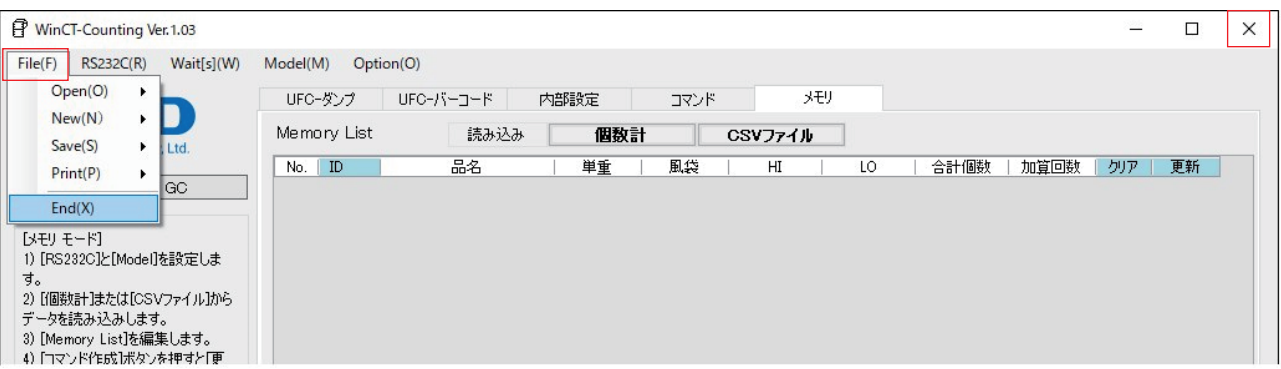

# <span id="page-11-0"></span>**2. UFC-**ダンプ印字機能 **UFC-Dump Mode**

#### <span id="page-11-1"></span>**2.1.UFC-**ダンプ印字機能にできること

□ UFC (Universal Flex Coms)機能を搭載したエー・アンド・デイ製個数計は、計量データ出力の際に任意の フォーマット(UFC出力フォーマット\*1)で出力することができます。これにより、ダンププリントが可能な プリンタに印字する際に、出力データの種類や印字の順番などを変更することができるようになります。 AD-8127 の場合、プリンタをダンプ印字モードに設定してください。 (設定方法はプリンタの取扱説明書を参照してください。)

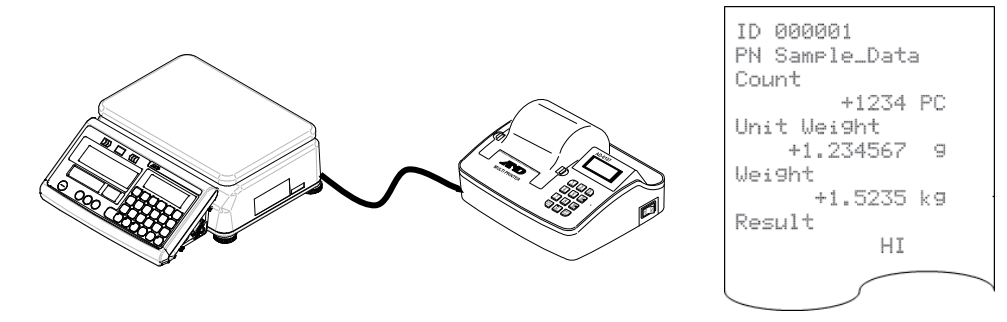

□ UFC 出力フォーマットで出力できるのは、固定テキスト、個数計がもつ変数データ(計量値など)、ASCII 制御 コード、以上の 3 種類です。これらを組み合わせて出力することも可能です。詳細は個数計の取扱説明書を ご確認ください。

#### <span id="page-11-2"></span>**2.2.UFC-**ダンプ印字機能を利用するには

□ UFC 機能を使って個数計が UFC 出力フォーマットでデータを出力するためには、あらかじめ UFC 出力

- フォーマットの設定を、個数計に記憶させる必要があります。
- □ 個数計に UFC 出力フォーマットを記憶させるには、決められた形式のコマンド(UFC 設定コマンド\*2)を PC から個数計に送信します。
- □ WinCT-Counting の UFC Mode は、PC 上で UFC 出力フォーマットを編集し、個数計へ UFC 設定コマンドを 送信するためのアプリケーションです。

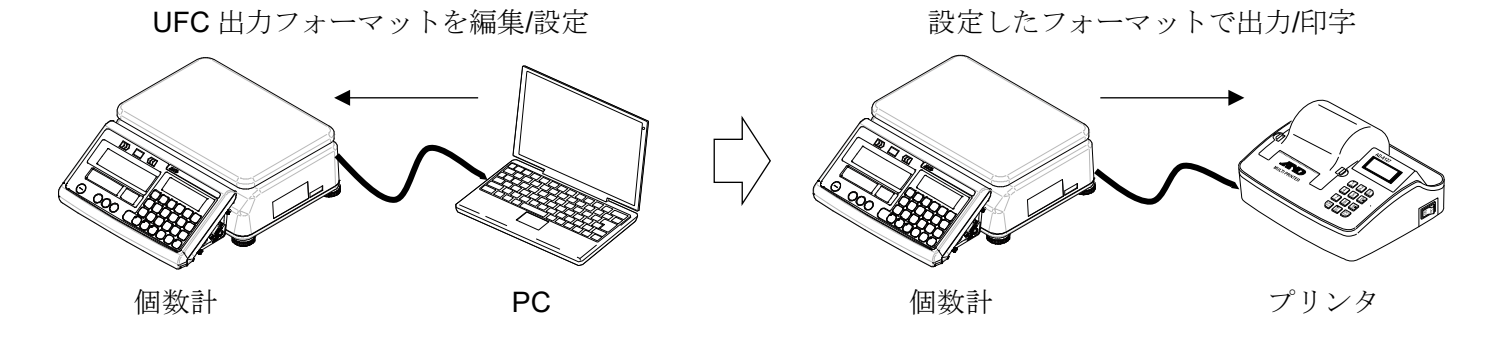

- \*1 ご使用の個数計の取扱説明書によっては、「UFC フォーマット」、「出力フォーマット」、「フォーマット」と 記載している場合があります。
- \*2 ご使用の個数計の取扱説明書によっては、「PF コマンド」、「UFC コマンド」、「UFC プログラムコマンド」と 記載している場合があります。

お知らせ

□ 個数計に送信した UFC 設定コマンドは、個数計の電源を切っても記憶しています。

□記憶できる文字数や UFC 設定コマンドの形式、PC との接続に必要なケーブルやオプションは個数計に よって異なります。詳細はご使用になる個数計の取扱説明書を参照してください。

#### <span id="page-12-0"></span>**2.3. UFC-**ダンプ印字機能の特長

□ UFC 出力フォーマットの作成は、印字したい計量値や単重等の選択や、テキスト入力により簡単に行えます。

- □ 個数計が出力する UFC 出力フォーマットのプレビューが PC 上に表示されますので、フォーマットの編集や 調整も容易です。
- □ 編集したフォーマットの内容を元に、個数計に送信する UFC 設定コマンドが自動生成され、生成した UFC 設定コマンドは PC から個数計へ送信、記憶させることができます。また、個数計から受信したデータを PC 上に表示できます。
- □ UFC 出力フォーマットの編集内容、UFC 設定コマンド、個数計から受信したデータは、csv ファイルで保存、 読み込みが可能です。また、PC からプリンタに印刷することも可能です。

# <span id="page-13-0"></span>**2.4.UFC-**ダンプ印字機能の各部説明

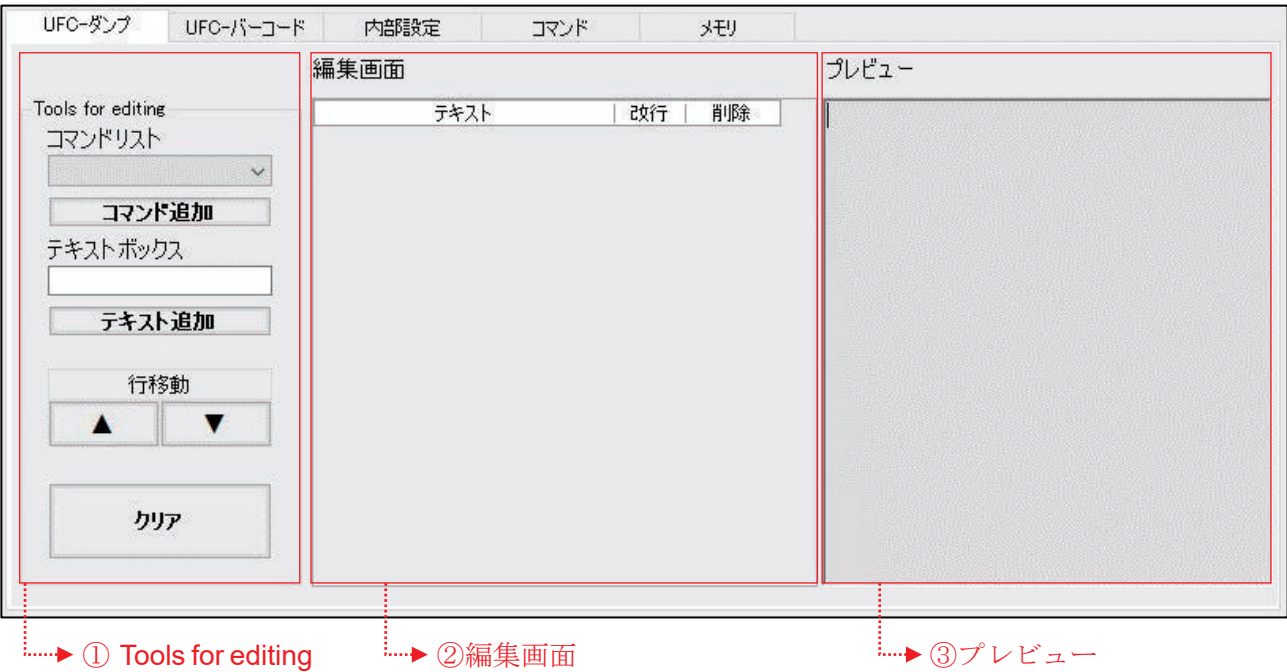

#### ① Tools for editing

出力データを編集するためのツールです。

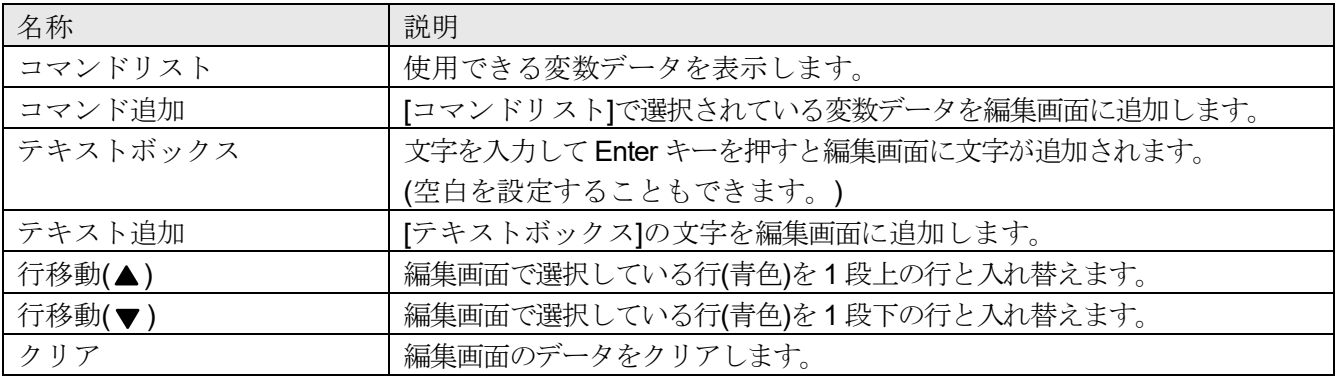

#### ② 編集画面

UFC 出力フォーマットを編集する画面です。

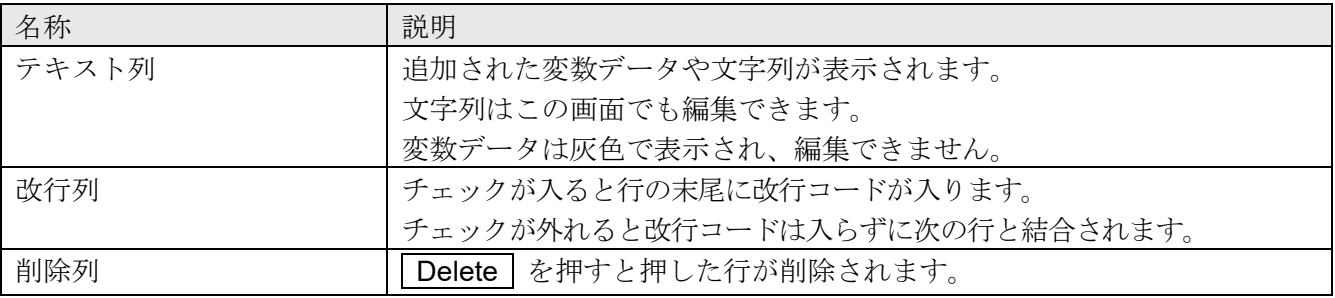

- ③ プレビュー
	- プレビュー画面です。

編集画面のデータを実際の UFC 出力フォーマットにして表示します。 変数データに対応する部分には、個数計が出力するデータの例が表示されます。 表示される例は実際のデータと文字数は同じですが、内容は異なります。

### <span id="page-14-0"></span>**2.5.UFC-**ダンプ印字機能の操作方法

始めに、「[1.3.](#page-8-0) [操作方法](#page-8-0) (Mode 共通)」手順 1~4 を行ってください。 [UFC-ダンプ]タブを選択し、UFC-ダンプ印字機能画面を開きます。

- 5. UFC 出力フォーマットを作成
- 6. PC から個数計へ UFC 設定コマンドを送信
	- (1) Connect を押すと通信が開始し、 Send に変わります。
	- (2) Send を押すと[送信データ]に表示されたコマンドが 1 行ずつ個数計へ送信されます。 行と行の間には〔Wait[s]〕で設定された時間がおかれます。
	- (3) 送信された UFC 設定コマンドは個数計に記憶されます。

手順 5. UFC 出力フォーマットを作成

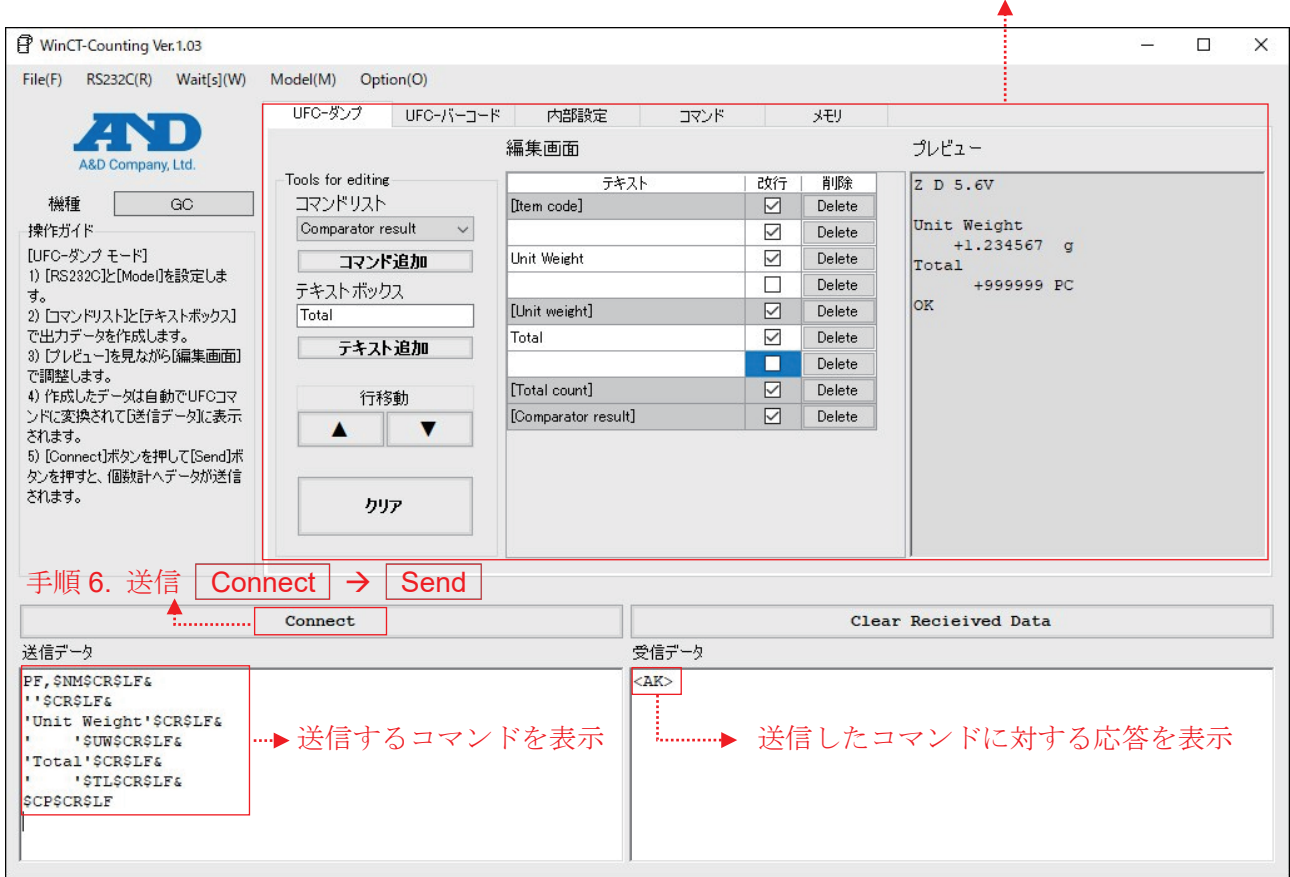

- 7. 個数計からデータを受信
	- □ 個数計の印字キーを押してデータを出力します。
	- □ 出力されたデータは「受信データ】ボックスに表示されるので、 ここでデータの内容に問題がないか確認します。
- 8. 通信終了

**Disconnect** を押します。

#### <span id="page-15-1"></span><span id="page-15-0"></span>**3.1.UFC-**バーコードラベル機能にできること

□ UFC (Universal Flex Coms)機能を搭載したエー・アンド・デイ製個数計は、計量データ出力の際にラベルプリ ンタの制御文字列を出力するように UFC 出力フォーマット(\*1)を編集することで、PC を介さずに直接計量器 からバーコードや 2 次元コードのラベルを印字させることができるようになります。

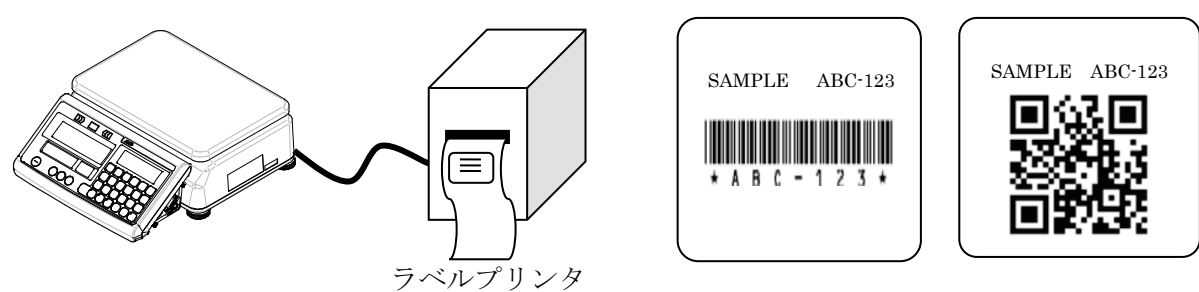

 $(\mathcal{O}) \cup \mathcal{O} \cap \mathcal{O} \subset \mathcal{O}$   $\mathbb{P}^1$   $\mathbb{E} \subset \mathbb{P}^1$   $\mathbb{P}^1$   $(\mathcal{O}) \subset \mathbb{P}^1$   $\mathbb{E} \subset \mathbb{P}^1$ 

□ UFC出力フォーマットで出力できるのは、固定テキスト、個数計がもつ変数データ(計量値など)、ASCII 制御 コード、以上の 3 種類です。これらを組み合わせて出力することも可能です。詳細は個数計の取扱説明書を ご確認ください。

#### <span id="page-15-2"></span>**3.2.UFC-**バーコードラベル機能を利用するには

- □ UFC 機能を使って個数計が UFC 出力フォーマットでデータを出力するためには、あらかじめ UFC 出力 フォーマットの設定を、個数計に記憶させる必要があります。
- □ 個数計に UFC 出力フォーマットを記憶させるには、決められた形式のコマンド(UFC 設定コマンド\*2)を PC から個数計に送信します。
- □ WinCT-Counting の UFC Mode は、PC 上で UFC 出力フォーマットを編集し、個数計へ UFC 設定コマンドを 送信するためのアプリケーションです。

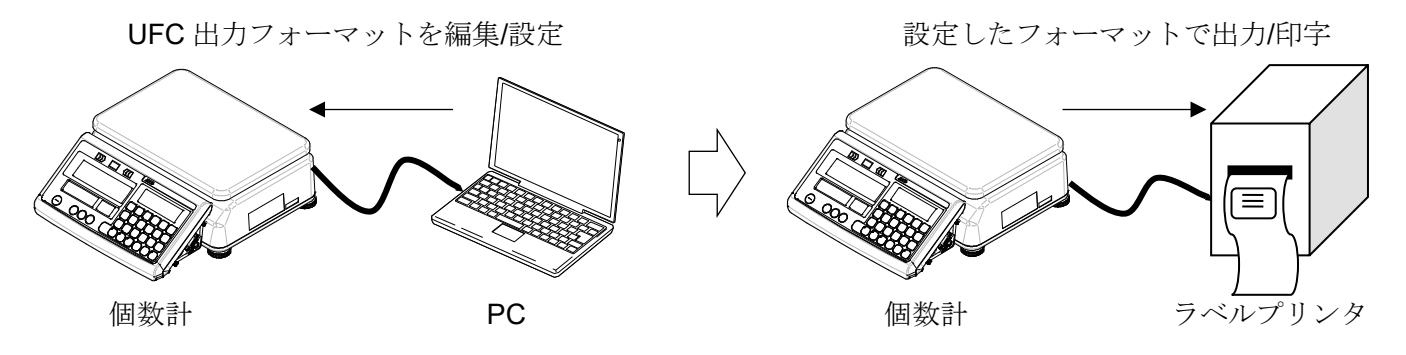

UFC-バーコードラベル機能では AD-8561 を使用できません。

- \*1 ご使用の個数計の取扱説明書によっては、「UFC フォーマット」、「出力フォーマット」、「フォーマット」と 記載している場合があります。
- \*2 ご使用の個数計の取扱説明書によっては、「PF コマンド」、「UFC コマンド」、「UFC プログラムコマンド」と 記載している場合があります。

お知らせ

□ 個数計に送信した UFC 設定コマンドは、個数計の電源を切っても記憶しています。

□記憶できる文字数や UFC 設定コマンドの形式、PC との接続に必要なケーブルやオプションは個数計に よって異なります。詳細はご使用になる個数計の取扱説明書を参照してください。

#### <span id="page-16-0"></span>**3.3. UFC-**バーコードラベル機能の特長

- □ UFC 出力フォーマットの作成は、印字したい計量値や単重等の選択や、テキスト入力により簡単に行えます。
- □ 個数計が出力する UFC 出力フォーマットのプレビューが PC 上に表示されますので、フォーマットの編集や 調整も容易です。
- □ ラベルプリンタ(プリンタのプログラム言語が ZPL®および ZPL II®に対応しているもの)で、バーコードラベル を印字するためのプログラムを編集できます。
- □「UFC-バーコードラベル機能」で印字できるバーコードおよび2次元コードは、「QR コード」、「データマトリ クスコード」、「Code 39」の 3 種類です。

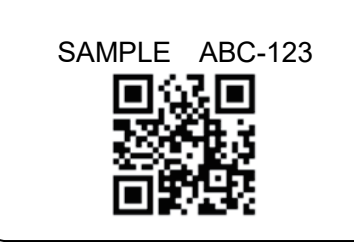

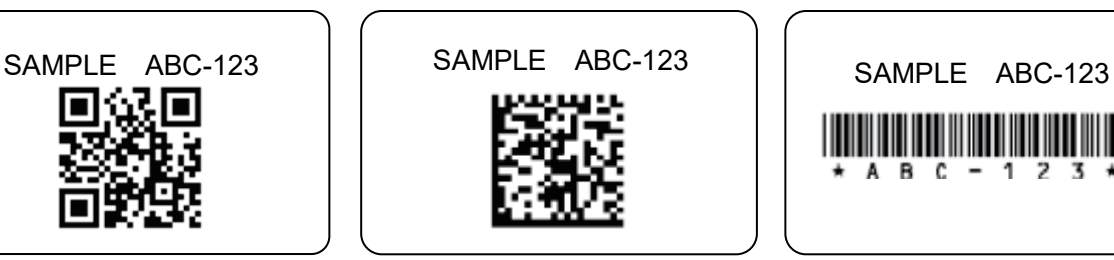

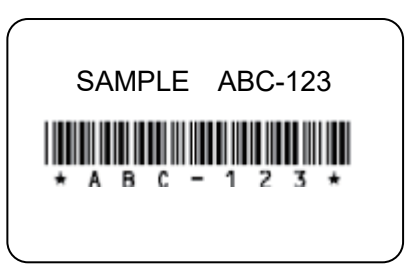

QR コード印字例 データマトリクスコード印字例 Code 39 印字例

# <span id="page-17-0"></span>**3.4.UFC-**バーコードラベル機能の各部説明

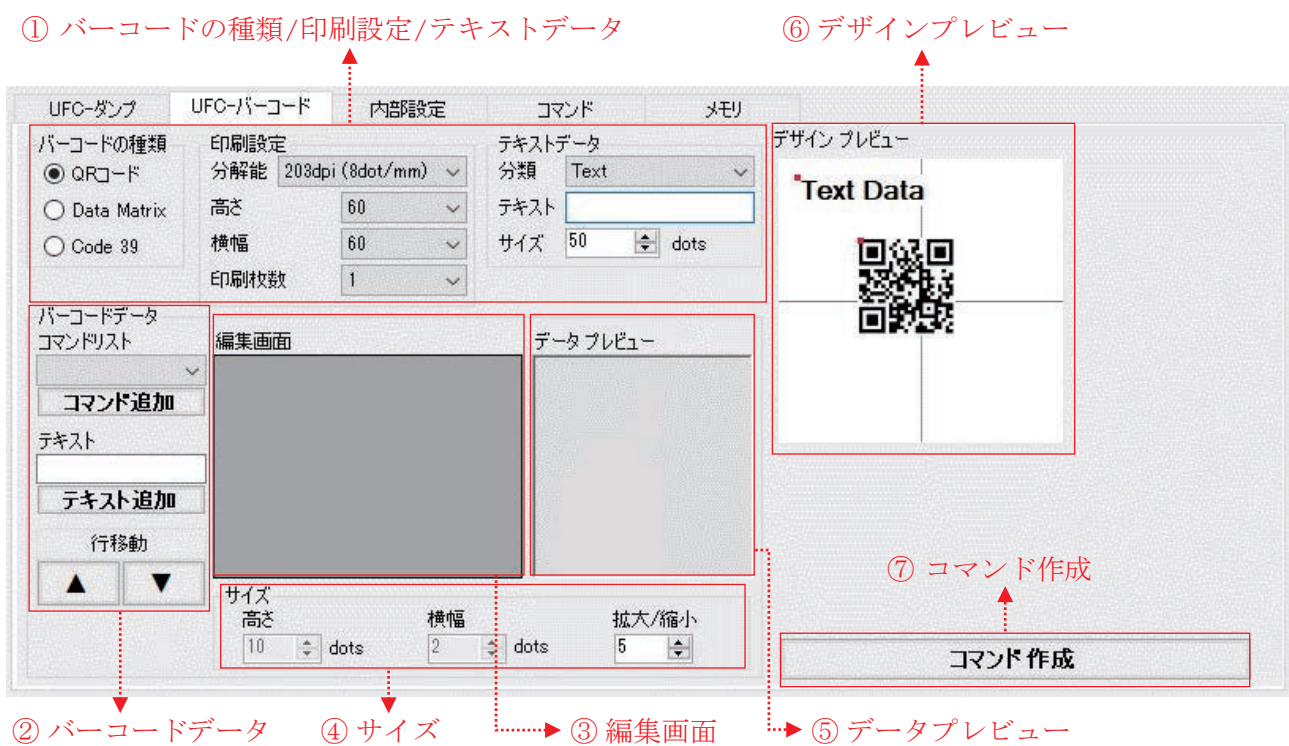

① バーコードの種類/印刷設定/テキストデータ

バーコードの種類と印刷設定の選択および印字テキストを編集するためのツールです。

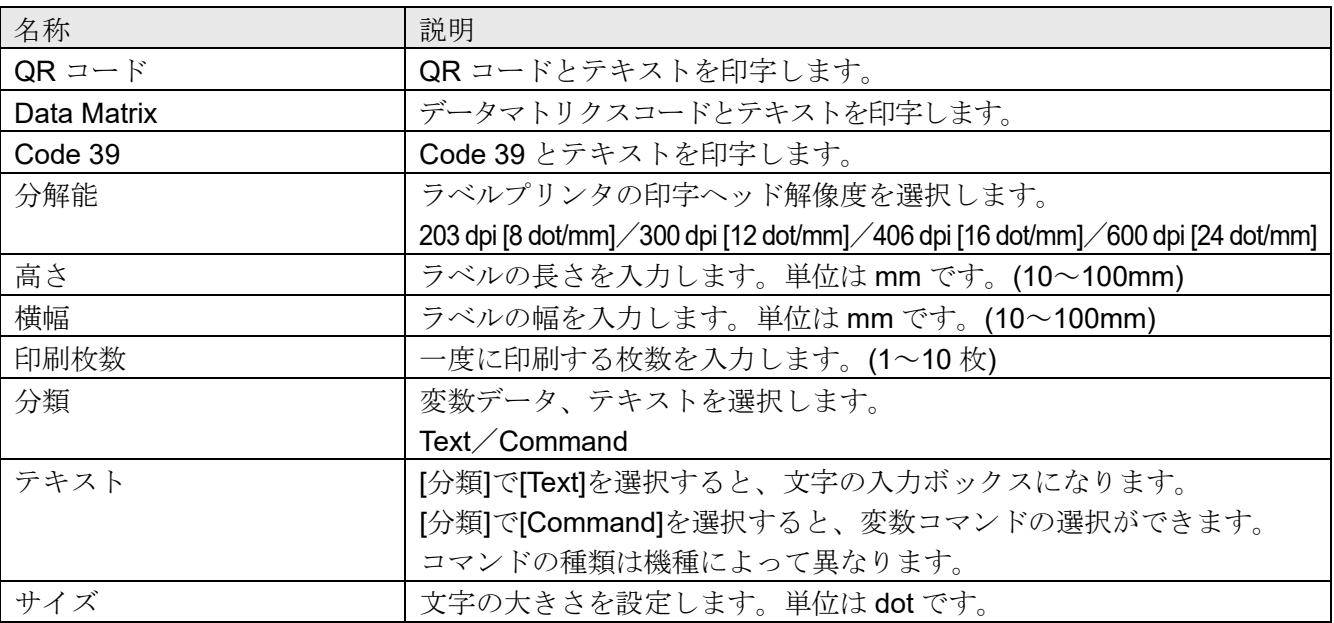

② バーコードデータ

バーコードのデータを編集する画面です。

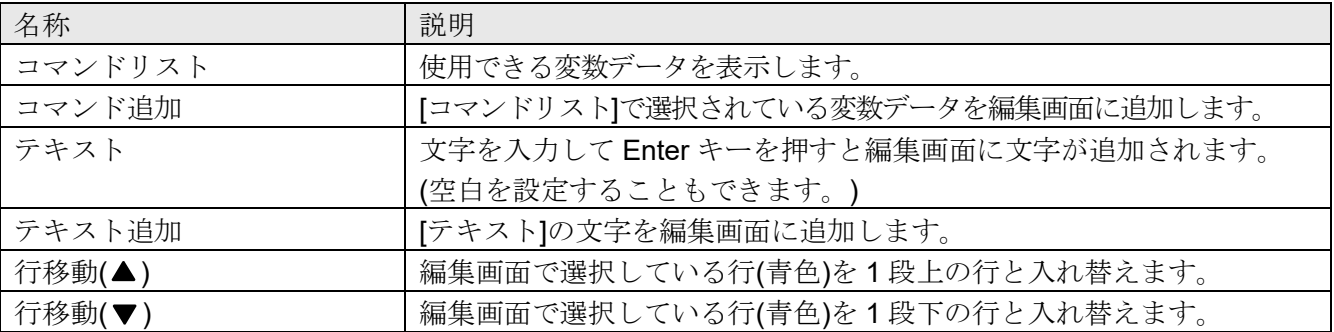

③ サイズ

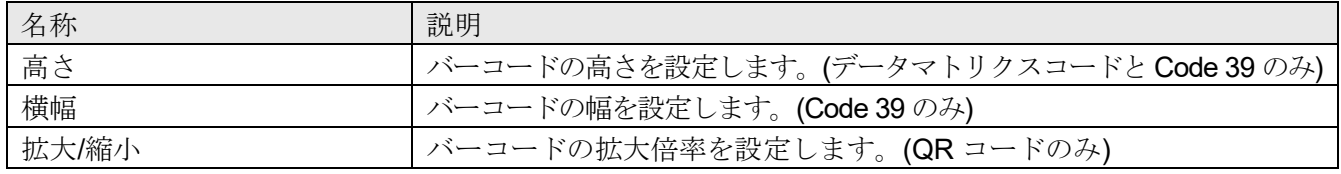

④ 編集画面

バーコードのデータを編集する画面です。

バーコードにデータを入れ込むにはここに追加してください。 2次元バーコードの場合は行ごとに改行されたデータが入ります。 1次元バーコードの場合は1行にまとめられます。

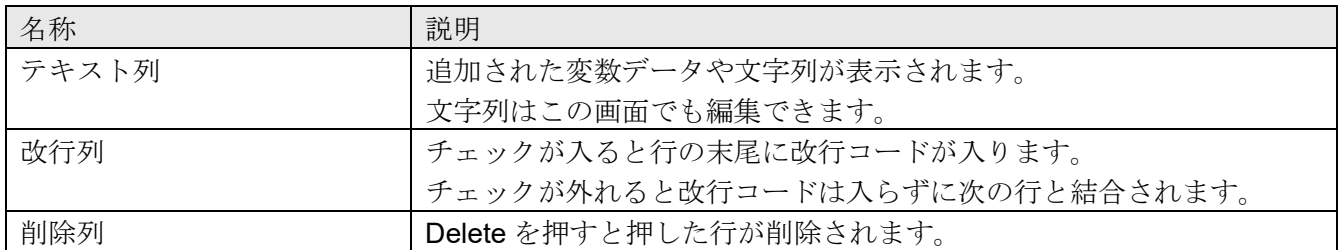

⑤ データプレビュー

追加された変数データや文字列が表示されます。 バーコードのデータのプレビュー画面です。

> 編集画面のデータをプレビューして表示します。 変数データに対応する部分には、個数計が出力するデータの例が表示されます。 表示される例は実際のデータと文字数は同じですが、内容は異なります。

⑥ デザインプレビュー

オブジェクトの印字位置を調整します。

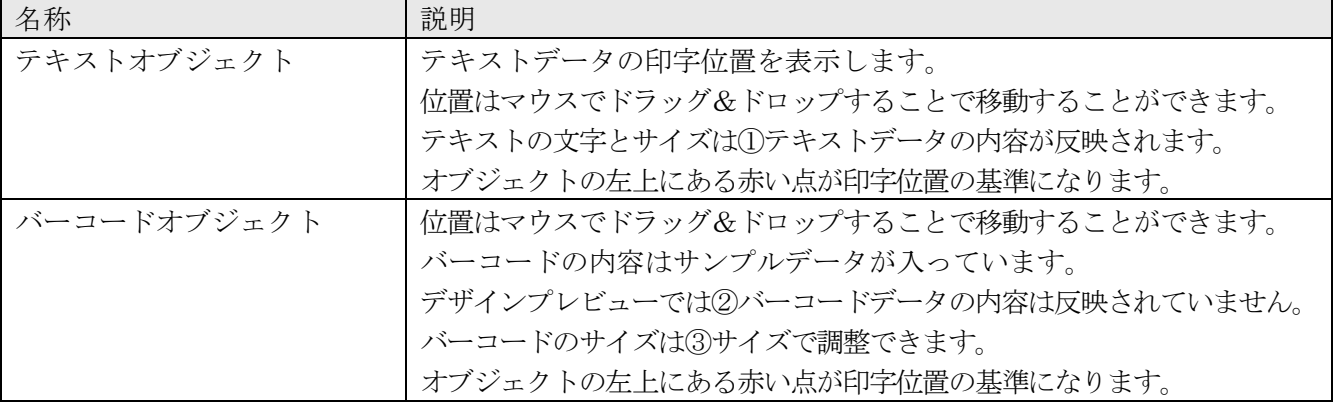

⑦ コマンド作成

ラベル印字用に編集した内容を UFC 設定コマンドに変換します。 変換されたデータは[送信データ]に表示されます。

#### <span id="page-20-0"></span>**3.5.UFC-**バーコードラベル機能の操作方法

始めに、「[1.3.](#page-8-0) [操作方法](#page-8-0) (Mode 共通)」手順 1~4 を行ってください。 [UFC-バーコード]タブを選択し、UFC-バーコードラベル機能画面を開きます。

5. UFC 出力フォーマットを作成

バーコードの種類、印刷設定、テキストデータ、バーコードデータ、デザインプレビューを編集し、 | コマンド作成 | を押します。

- 6. PC から個数計へ UFC 設定コマンドを送信
	- (1) Connect を押すと通信が開始し、 Send に変わります。
	- (2) Send | を押すと[送信データ]に表示されたコマンドが個数計へ送信されます。
	- (3) 送信された UFC 設定コマンドは個数計に記憶されます。

手順 5. UFC 出力フォーマットを作成

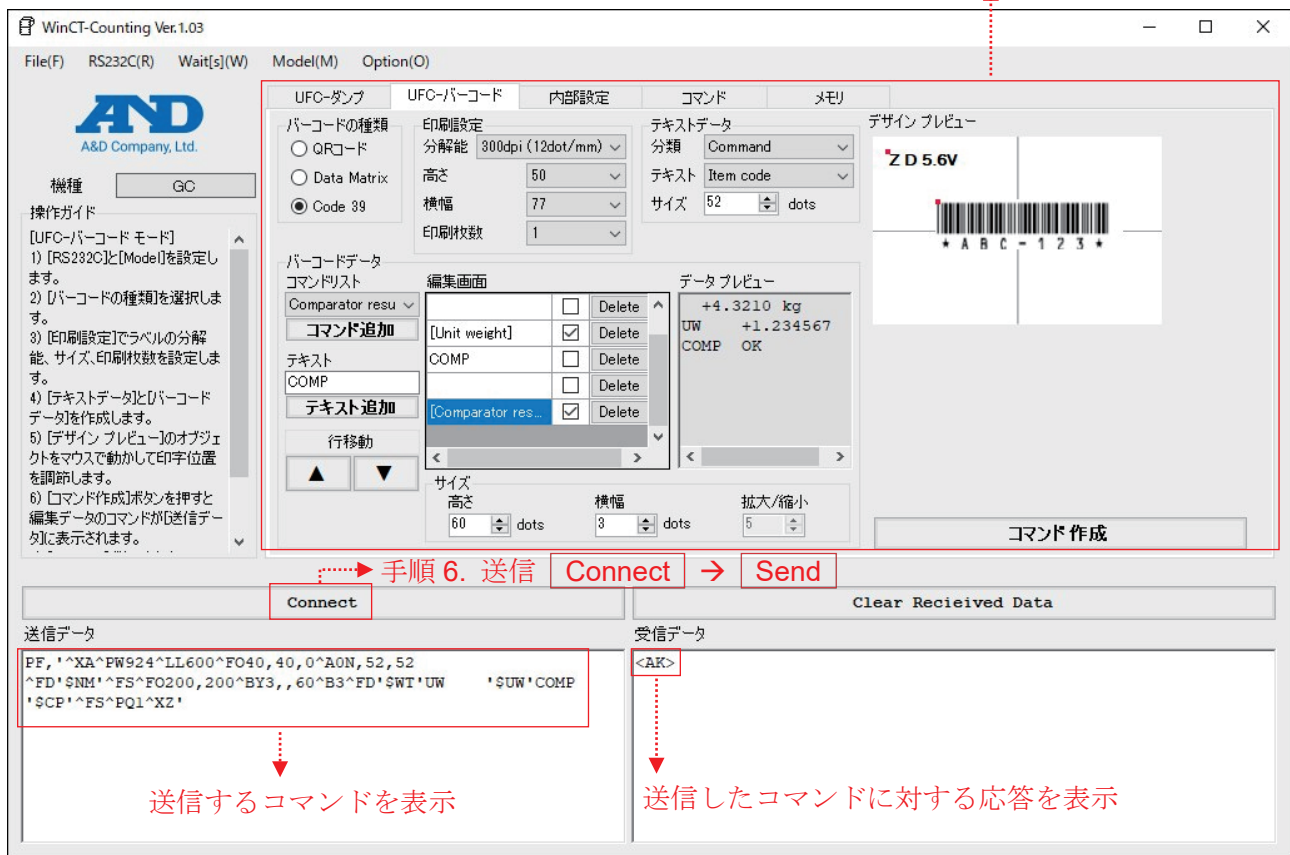

- 7. 個数計からデータを受信
	- □ 個数計の印字キーを押してデータを出力します。
	- □ 出力されたデータは[受信データ]に表示されるので、データの内容に問題がないか 確認します。「受信データ]が「^XA」で始まり、「^XZ」で終了していることを確認してください。 「^XZ」で終了していない場合は、データ数が多すぎます。 ②バーコードデータに入れるデータを減らしてみてください。
- 8. 通信終了

Disconnect を押します

## <span id="page-21-0"></span>**3.6.UFC** 出力フォーマットの作成例

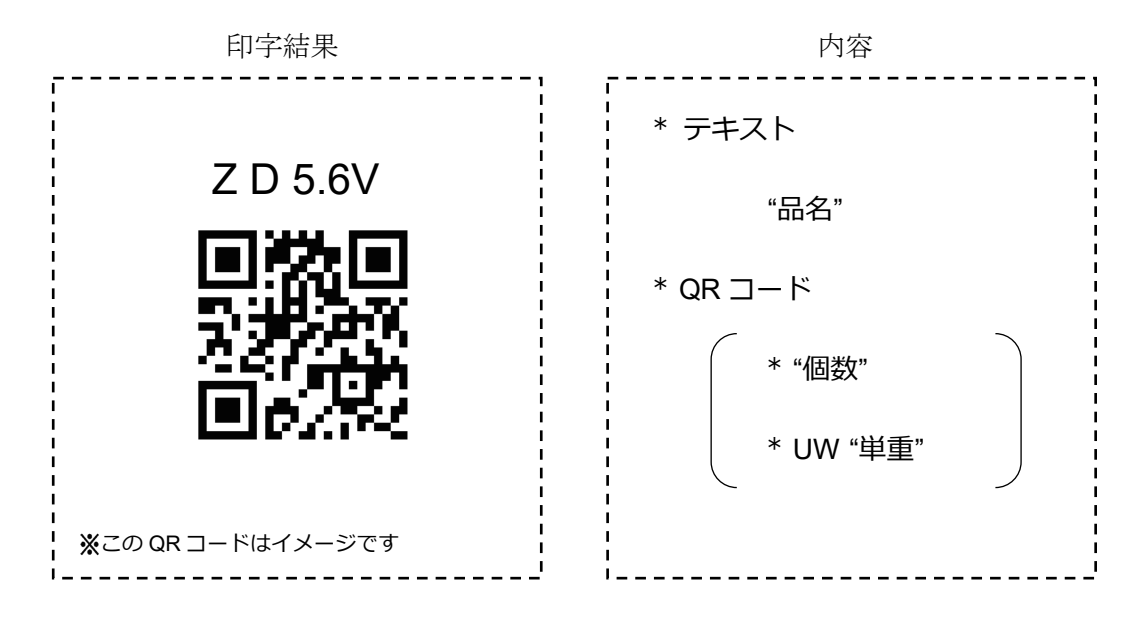

- 1. [バーコードの種類]で[QR コード]を選択。
- 2. [テキストデータ]で[分類]から[Command]を選択後、[テキスト]から「Item Code」を選択。
- 3. [バーコードデータ]で[コマンドリスト]から[Count data]を選択後、コマンド追加 を押す。 [テキスト]に「UW 」と入力し、 テキスト追加 を押す。 [編集画面]の「UW 」テキスト行のチェックボックス(改行)を外す。 [コマンドリスト]から[Unit weight]を選択後、 コマンド追加 を押す。
- 4. [デザインプレビュー]でテキストとバーコードの位置を調整する。
- 5. コマンド作成 を押し、[送信データ]に UFC 設定コマンドを作成する。

# <span id="page-22-0"></span>**4.** 内部設定機能 **Function Mode**

#### <span id="page-22-1"></span>**4.1.**内部設定機能を利用するには

□ 国内向けと海外向けの機種で設定できる項目に違いがありますので、〔Option〕メニューの言語は日本語であ ることを確認してください。初期設定は日本語です。

#### <span id="page-22-2"></span>**4.2.**内部設定機能の特長

□ プルダウン形式で内部設定の項目と設定値が選択可能です。

□ 現在の内部設定も呼び出すことが可能なので、変更する際の参考および確認する際にご使用ください。

□ チェックボックスの使用により List から送信する項目を選択することができます。

# <span id="page-23-0"></span>**4.3.**内部設定機能の各部説明

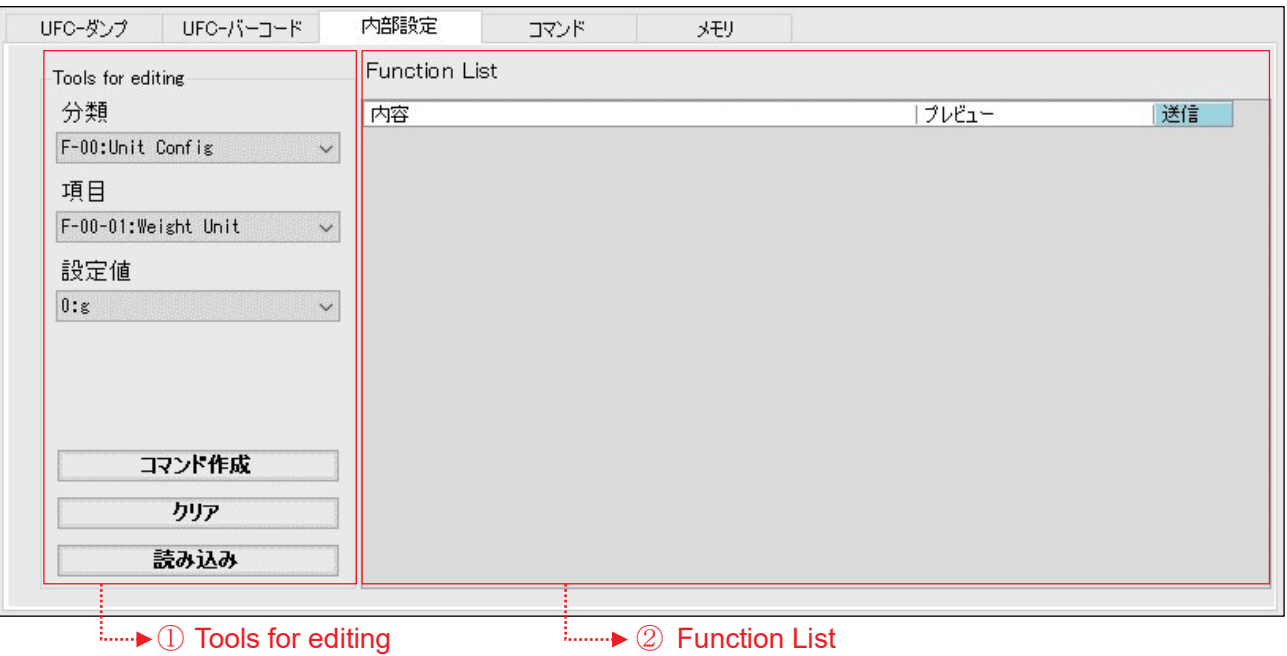

### ① Tools for editing

内部設定の選択と List の編集を行うためのツールです。

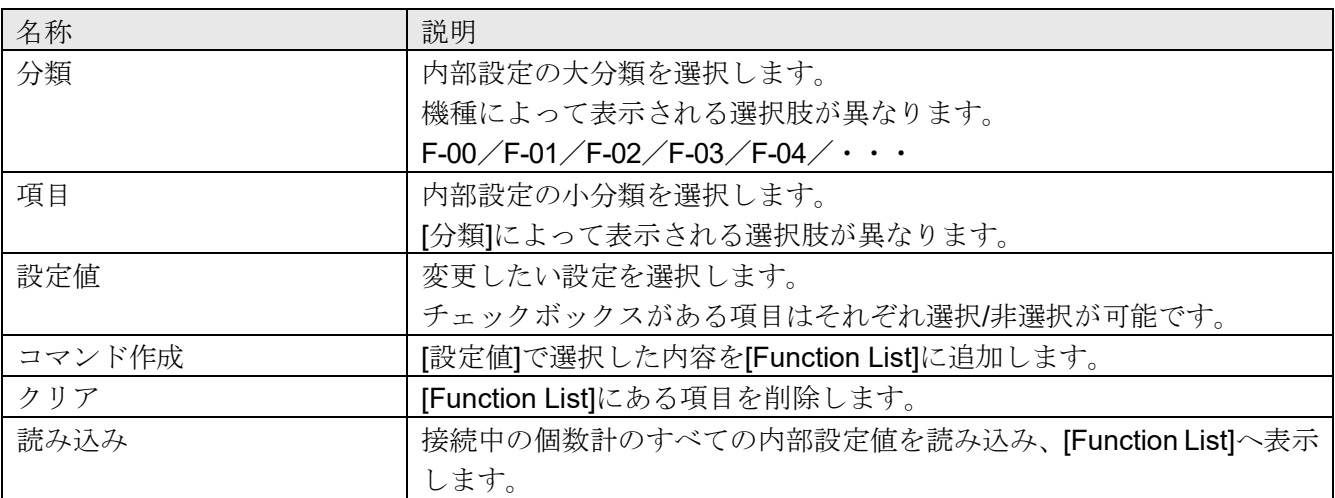

#### ② Function List

追加した項目のプレビューと送信するコマンドの選択をする画面です。

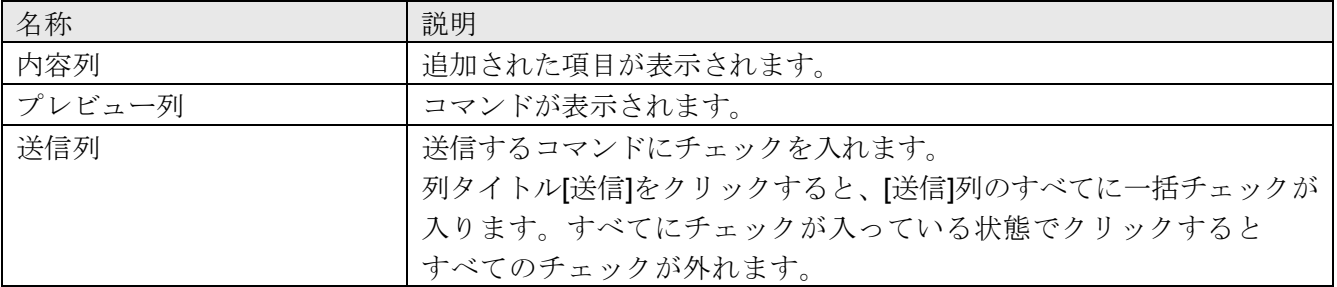

## <span id="page-24-0"></span>**4.4.**内部設定機能の操作方法

始めに、「[1.3.](#page-8-0) [操作方法](#page-8-0) (Mode 共通)」手順 1~4 を行ってください。 [内部設定]タブを選択し、内部設定機能画面を開きます。

- 5. 変更したい内部設定を選択
	- (1) 変更したい項目を[分類]→[項目]の順に選択していきます。 現在の内部設定を確認したい場合は「読み込み」を押します。 「読み込み]で[Function List]に表示された内部設定をクリックすると、 その項目に合わせて[分類]と[項目]が自動的に選択されます。
	- (2) 設定値で設定を選択し、コマンド作成 を押すと、項目が[Function List]に追加されます。
	- (3) 変更したい設定のみ[Function List]右側の[送信]にチェックを入れます。 チェックを入れた項目のみ[送信データ]にコマンドが生成されます。
- 6. PC から個数計へ内部設定コマンドを送信
	- (1) Connect を押すと通信が開始し、 Send に変わります。
	- (2) Send を押すと[送信データ]に表示されたコマンドが 1 行ずつ個数計へ送信されます。 行と行の間には〔Wait[s]〕で設定された時間がおかれます。

手順 5. (1) 変更したい項目を選択 → 追加 手順 5. (3) 送信したいコマンドは[送信]にチェック

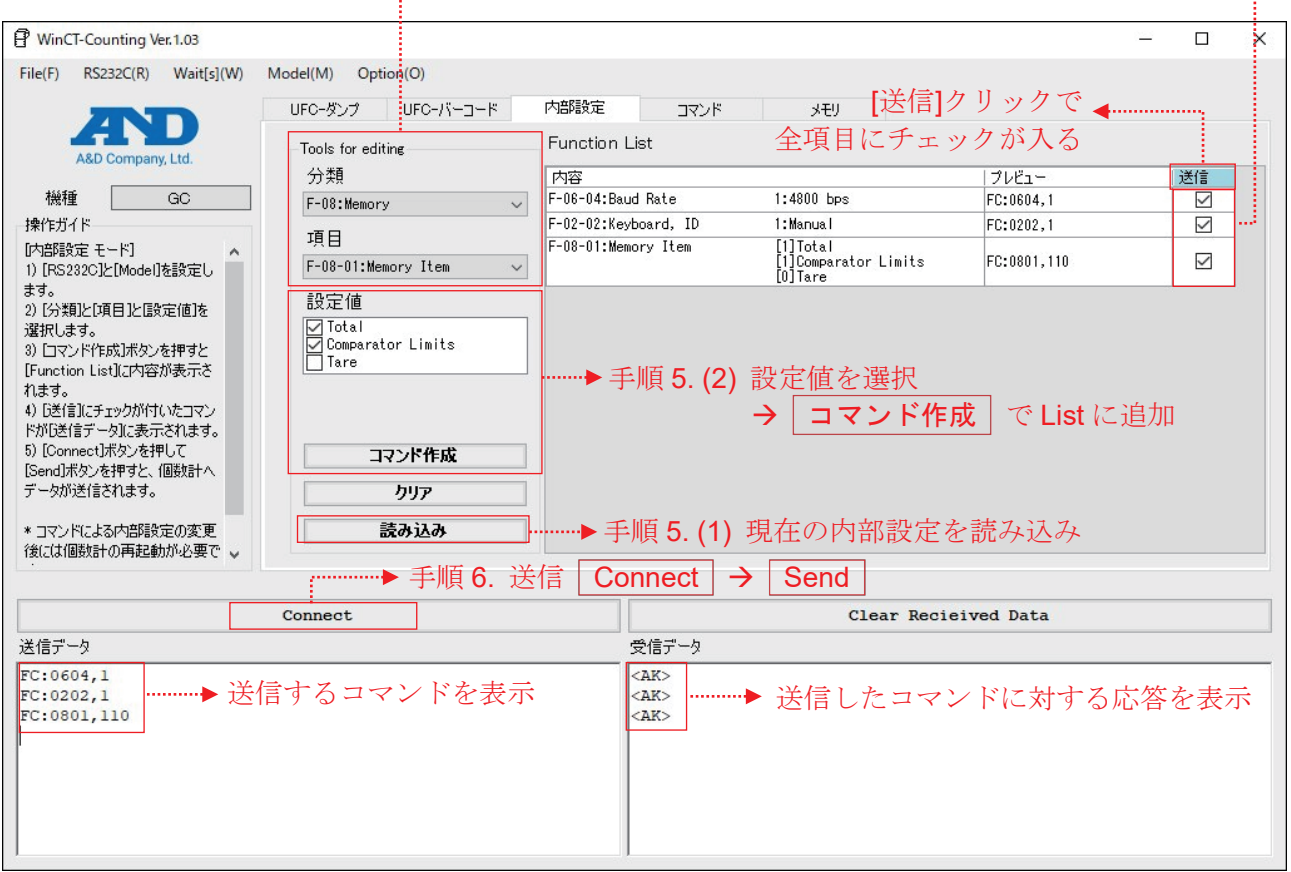

- 7. 個数計から応答を受信
	- □ 応答(<AK>)は送ったコマンドの数と同じだけ返ってくることを確認します。 数が合わない場合は記憶できていない項目がある可能性があるため、 〔Wait[s]〕メニューの時間を調整して再度コマンドを送信してください。
	- □ エラーの応答(EC,E\*)があった場合は、送信データを修正し再送信してください。 エラーの内容は個数計の取扱説明書を参照ください。
		- GC の場合、出荷時設定はコマンドへの応答無しです。 応答有りにするためには内部設定 F-06-07 を「1」へ変更してください。
- 8. 通信終了

**Disconnect** を押します。

#### <span id="page-26-1"></span><span id="page-26-0"></span>**5.1.**コマンド機能の特長

- □ プルダウン形式で使用可能なコマンドが選択可能です。
- □ 値(単重、風袋量など)の入力が必要なコマンドもテキストの前に項目名が表示されるので、感覚的に コマンドの作成が可能です。
- □ テキスト入力した値の桁などが合わない場合は、テキストボックスに書き込めない仕様です。 それ以外の範囲外エラーなどは入力できてしまうので、コマンド送信後の応答をご確認ください。

□ キーコマンドは一括ではなく 1 つずつ送信することをお勧めします。

□ チェックボックスの使用により[Command List]から送信する項目を選択することができます。

□ 品名に使用できる文字は個数計の取説をご確認ください。また品名に「,(カンマ)」は使用できません。

#### <span id="page-26-2"></span>**5.2.**コマンド機能の各部説明

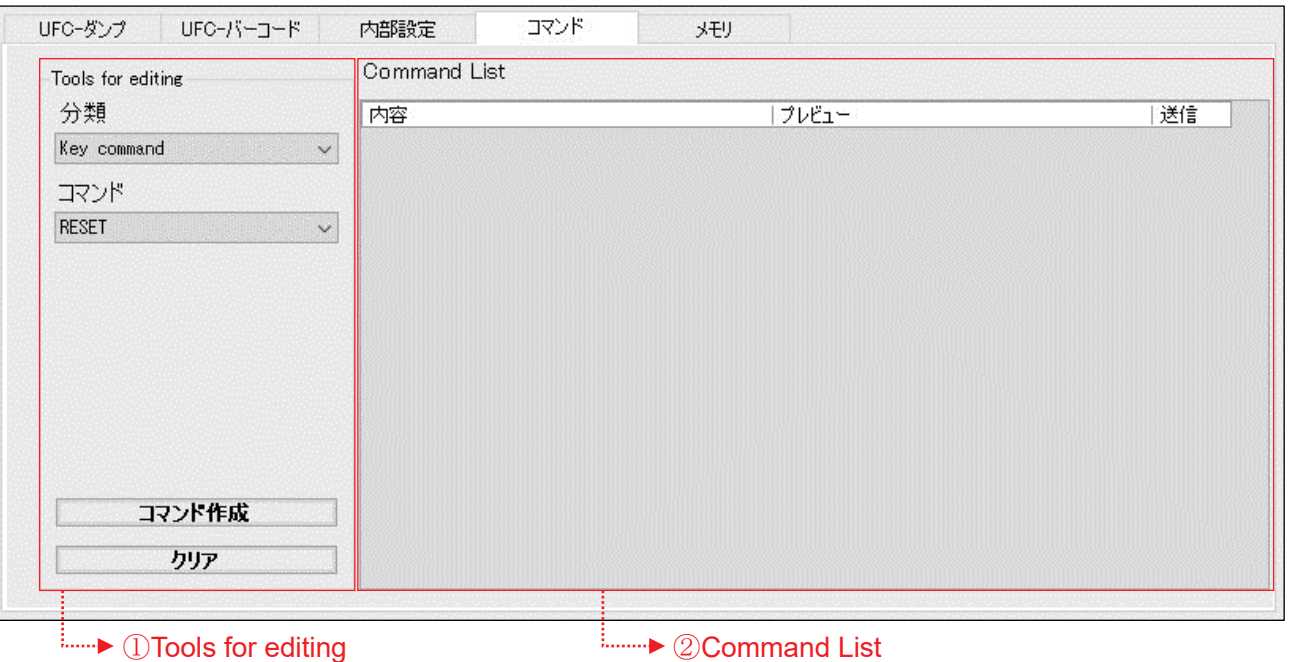

① Tools for editing

コマンドの選択と List の編集を行うためのツールです。

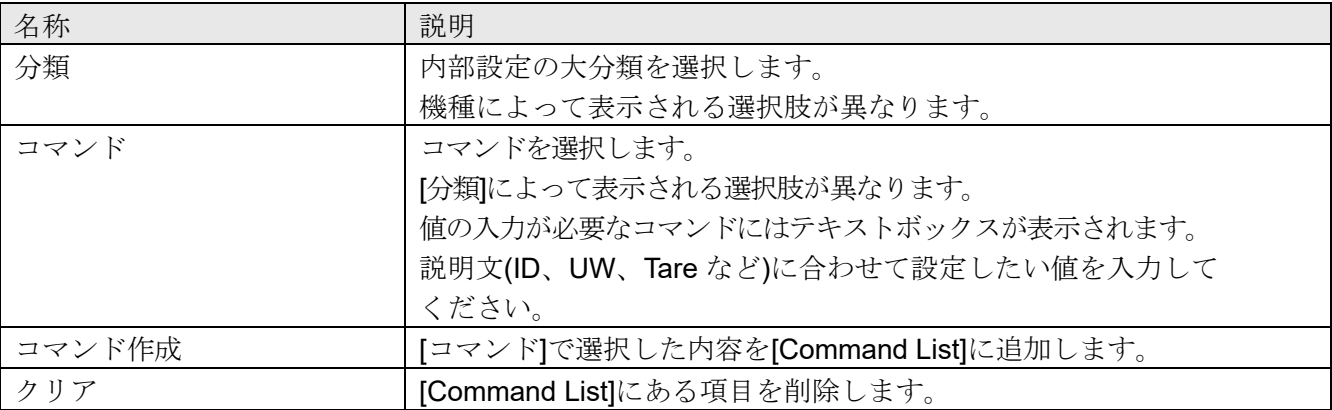

#### ② Command List

追加した項目のプレビューと送信するコマンドの選択をする画面です。

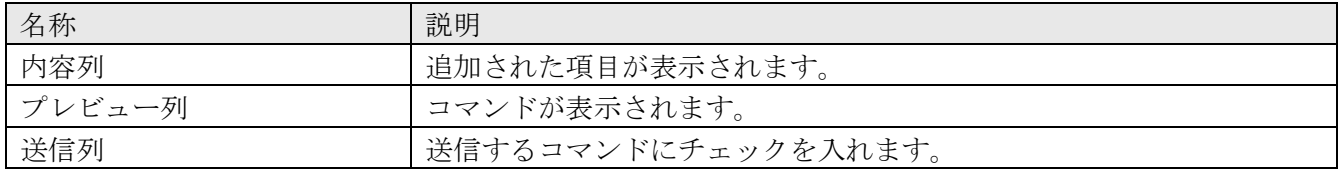

### <span id="page-28-0"></span>**5.3.**コマンド機能の操作方法

始めに、「[1.3.](#page-8-0) [操作方法](#page-8-0) (Mode 共通)」手順 1~4 を行ってください。 [コマンド]タブを選択し、コマンド機能画面を開きます。

- 5. コマンドを選択
	- (1) [分類]→[コマンド]の順に選択していきます。 テキスト入力が必要な項目は設定値などを入力します。
	- (2) コマンド作成 を押すと、項目が[Command List]に追加されます。
	- (3) 送信したいコマンドのみ[Command List]右側の[送信]にチェックを入れます。 チェックを入れた項目のみ[送信データ]にコマンドが生成されます。
- 6. PC から個数計へコマンドを送信
	- (1) Connect を押すと通信が開始し、 Send に変わります。
	- (2) Send を押すと[送信データ]に表示されたコマンドが 1 行ずつ個数計へ送信されます。 同時に送ると機能しないコマンドもあるので、[送信]のチェック入れ替えて 1 つずつ送信するか、 〔Wait[s]〕メニューの時間を調整して再度コマンドを送信してください。
- 7. 個数計からデータを受信

□ コマンドの応答は[受信データ]に出力さます。

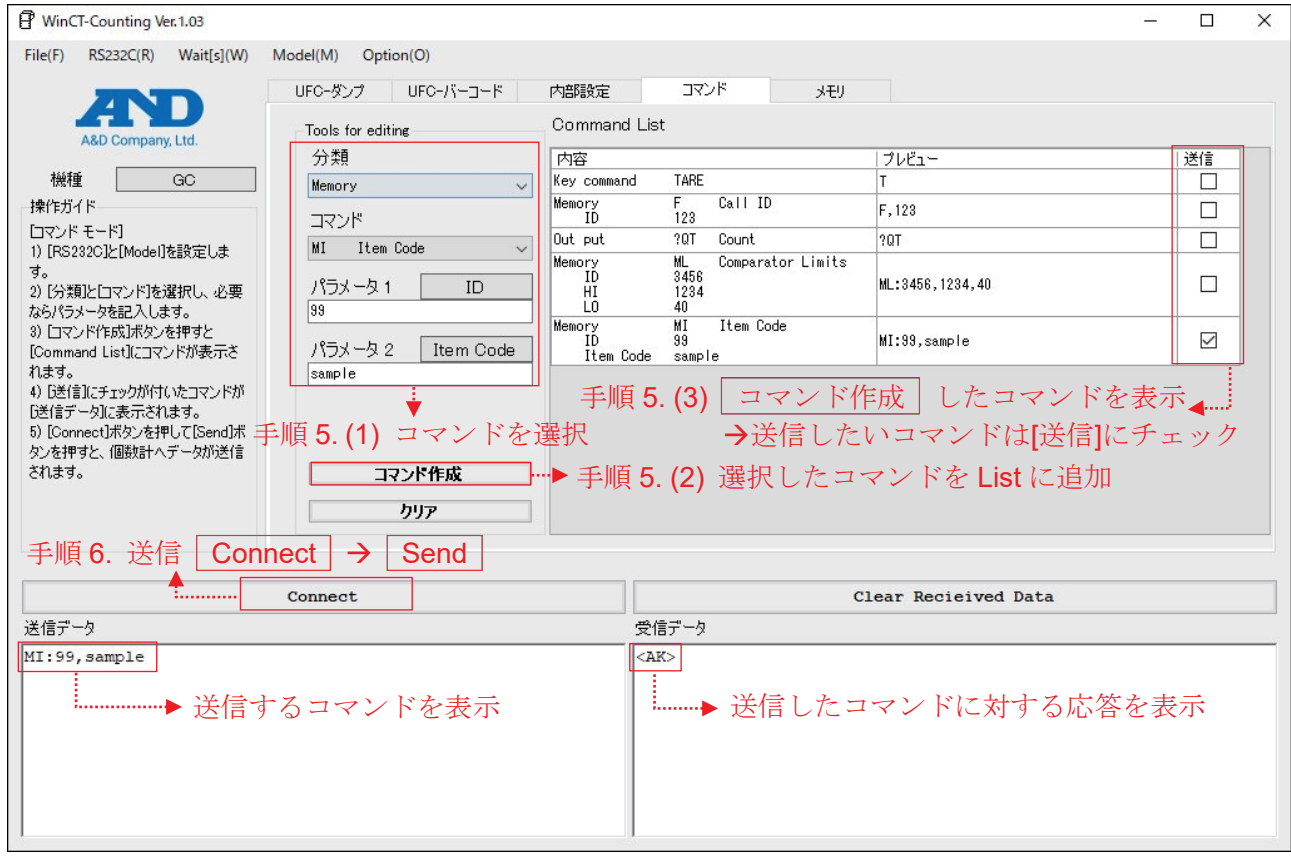

8. 通信終了

Disconnect を押します。

#### <span id="page-29-1"></span><span id="page-29-0"></span>**6.1.**メモリ機能を利用するには

□ 個数計は標準で内部メモリに保存できる項目が単重(および品名)のみであるため、内部設定から 「内部メモリから呼び出す項目」をすべて(上下限値、風袋、合計など)対象にしておくことをお勧めします。 内部設定の詳細は各機種の取扱説明書を参照してください。 例) GC の場合 F-08-01: 111 に設定

□ 個数計の表示/出力される小数点形状を「,(カンマ)」に設定している場合は、[Memory List]への読み込みが できない可能性があるので、「. (ドット)」に設定変更してください。

例) GC の場合 F-04-07: 0 に設定

#### <span id="page-29-2"></span>**6.2.**メモリ機能の特長

□ 現在の個数計内部のメモリ内容をリスト化できるため管理しやすくなります。

- □ 読み込んだリストを直接テキストで編集可能で、変更した項目はセルに色がつくので視覚的に編集箇所が わかります。
- □ チェックボックスの使用により[Memory List]から送信する項目を選択することができます。
- □ 読み込んだリストを csv ファイルで保存することで、PC でメモリを保管および SD カードを利用した外部 メモリのファイル作成ができます。(外部メモリは SD カードの使用可能な機種のみ)
- □ PC に保存された csv ファイルを使用して、個数計の内部メモリに一括書き込みも可能です。
	- □ 機種によって内部メモリに保存できる項目が異なりますので、ご注意ください。
	- □ 項目や項目の並び順は[メモリ]タブ内の[Memory List]の列をご確認ください。
	- □ | ファイルに保存 | で保存された csv ファイルは、機種変更の際にリストをそのまま使用できるように 機種にかかわらず同じ項目の配列で生成される仕様になっています。 内部メモリに保存できない項目([Memory List]で非表示の項目)は、品名以外 0 で埋まります。 品名はブランク(空白)のまま出力します。
	- □ Excel などで編集または作成する場合は、品名以外の未定義の項目は 0 で埋めてから csv ファイルへ 変換してください。
- □ 品名に使用できる文字は個数計の取説をご確認ください。また品名に「, (カンマ) 」は使用できません。 (WinCT-Counting を介さない個数計本体のキー入力による品名登録では使用可能です。)

<保存された csv ファイルの例>

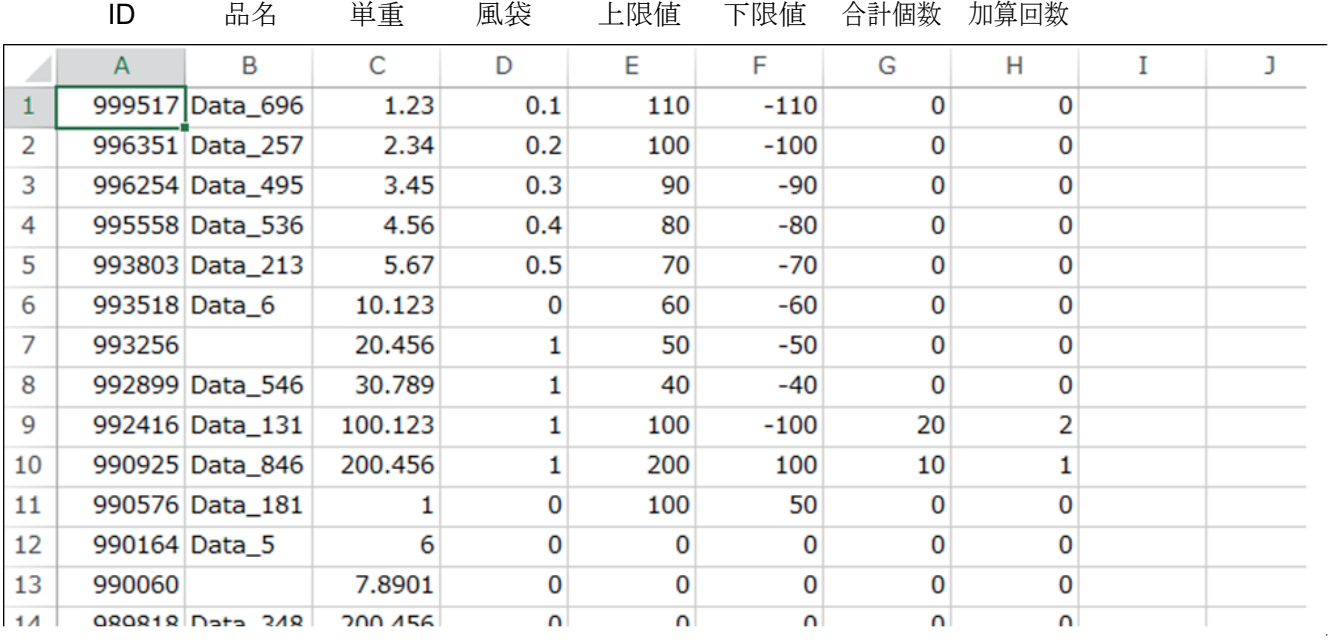

# <span id="page-31-0"></span>**6.3.**メモリ機能の各部説明

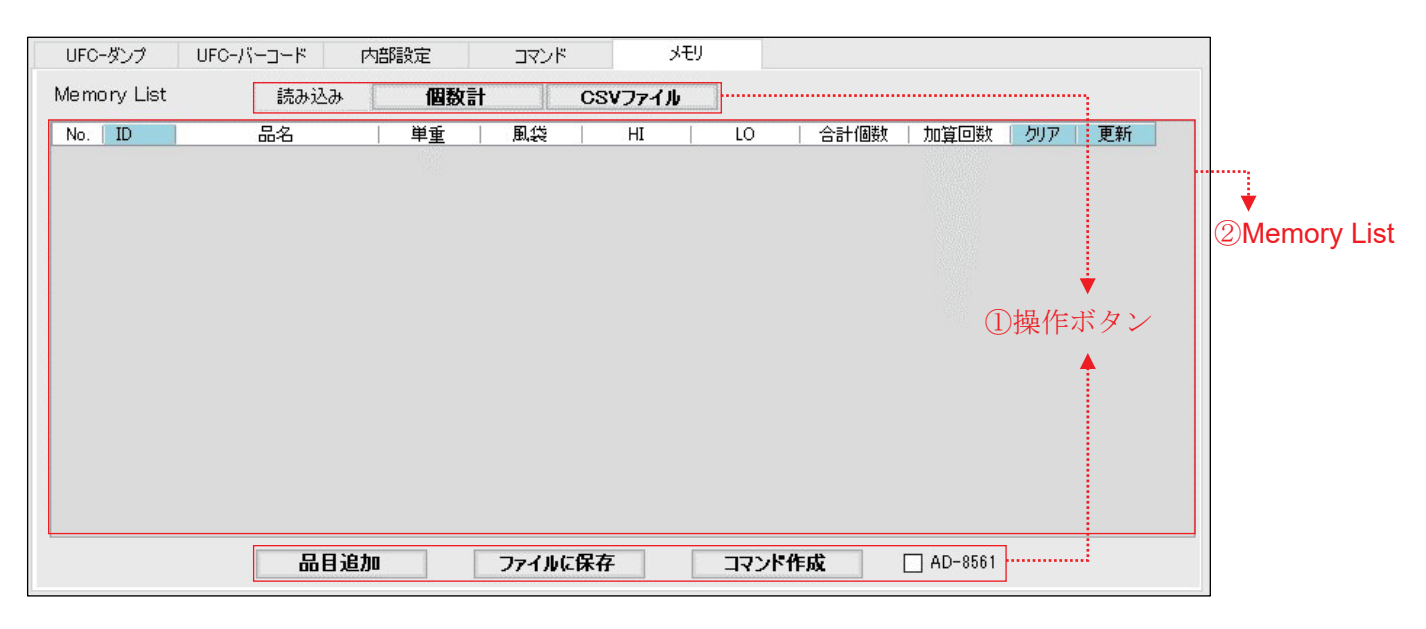

① 操作ボタン

List の編集を行うためのツールです。

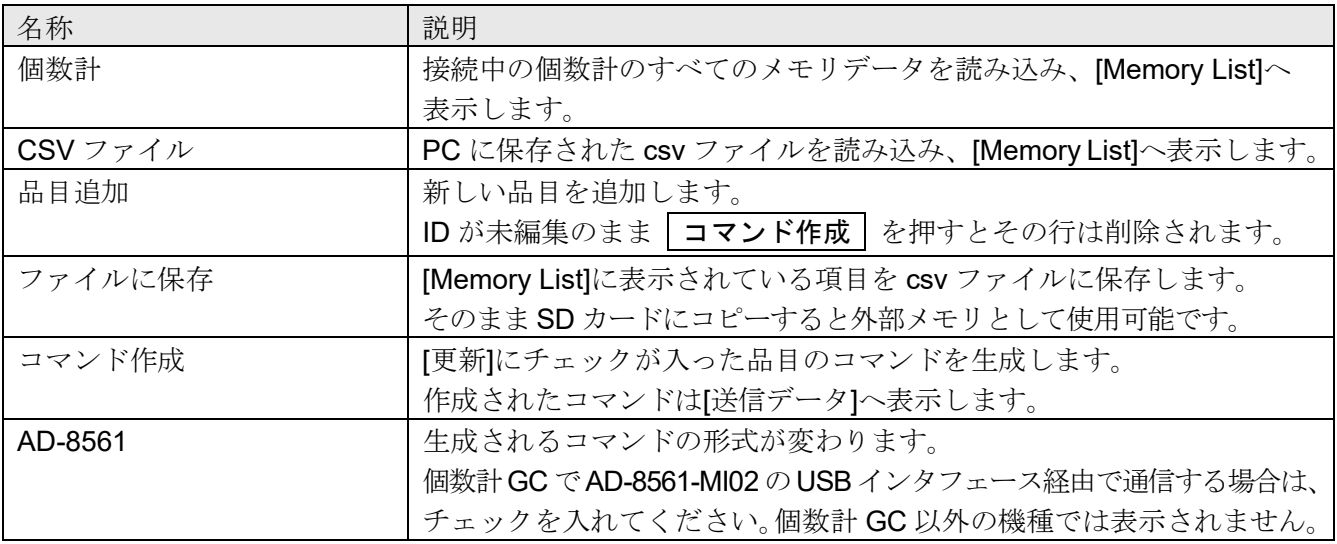

# ② Memory List

読み込み、追加したメモリ内容を表示します。

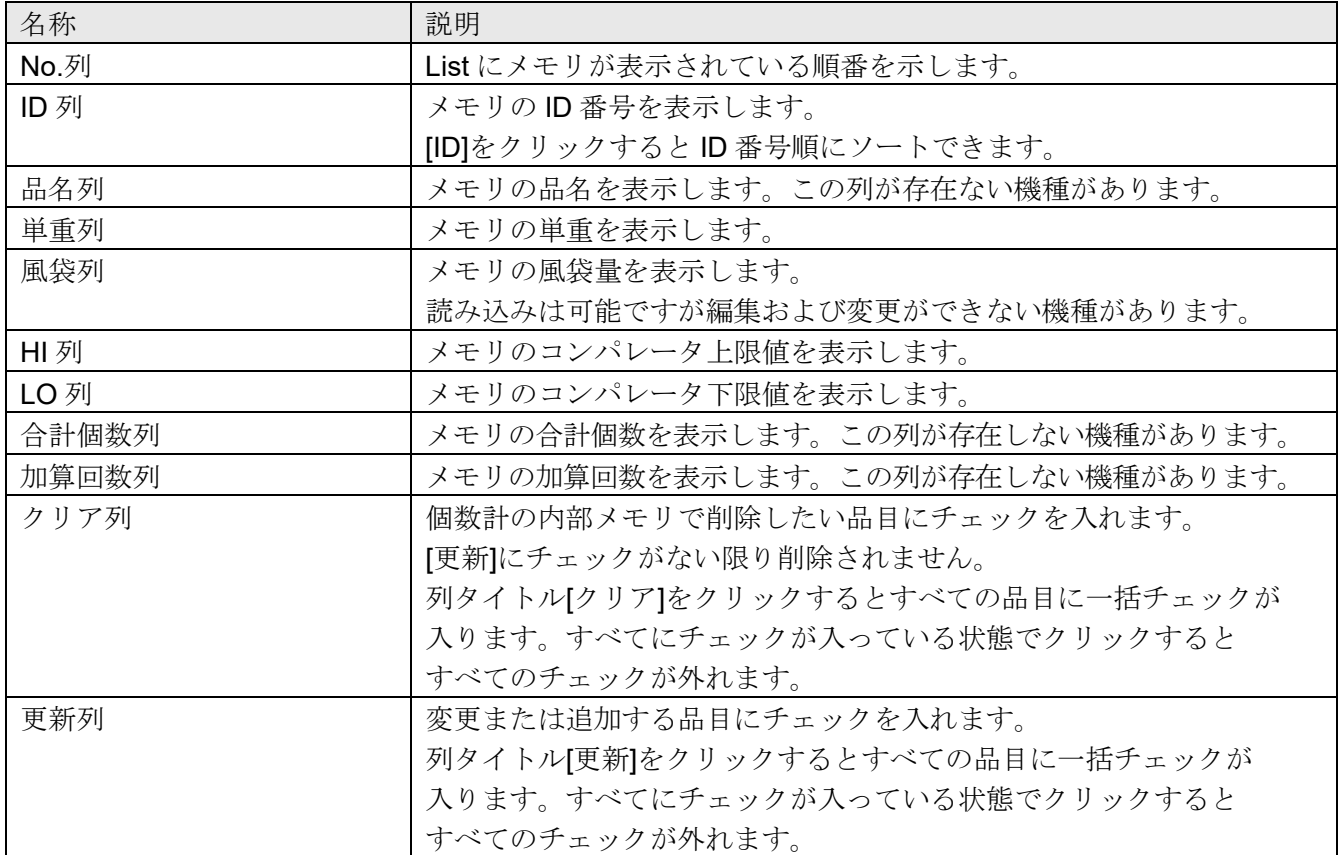

### <span id="page-33-0"></span>**6.4.**メモリ機能の操作方法

始めに、「[1.3.](#page-8-0) [操作方法](#page-8-0) (Mode 共通)」手順 1~4 を行ってください。 [メモリ]タブを選択し、メモリ機能画面を開きます。

- 5. メモリのリストを作成
	- (1) [Memory List]にメモリの情報を展開します。
		- □ 現在の内部メモリを確認したい場合は、 個数計 を押します。
		- □ PCに保存された csv ファイルを確認したい場合は、 CSV ファイル を押します。
		- □ 新しい品目を追加したい場合は、 品目追加 | を押します。
		- □ [Memory List]に展開された内容を書き換えたい場合は項目にカーソルを合わせテキスト編集します。
	- (2) 個数計に記憶したい項目は[Memory List]右側の[更新]にチェックを入れます。
		- □ 列タイトル[更新]をクリックすると[Memory List]のすべての項目にチェックが入ります。 すべての項目にチェックが入った状態で押すとすべての項目のチェックが外れます。
	- (3) [Memory List]右側の[Clear]にチェックが入っている項目は、その品目のクリアコマンドが生成されます。
		- □ クリアしたい項目は[クリア]と[更新]両方にチェックします。
		- □ 列タイトル[クリア]をクリックすると[Memory List]のすべての項目にチェックが入ります。 すべての項目にチェックが入った状態で押すとすべての項目のチェックが外れます。
	- (4) コマンド作成 | を押すと、チェックを入れた項目のみ[送信データ]にコマンドが生成されます。
	- (5) 現在の[Memory List]を csv ファイルに保存したい場合は、ファイルに保存 を押します。
		- □ ファイル名を入力して保存します。
		- ※ 以下の場合、[Memory List]内のセルの色が変わります。

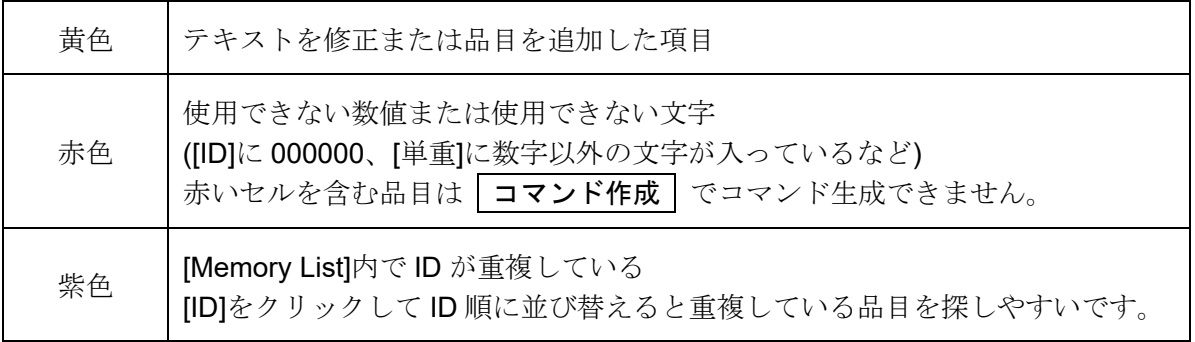

- 個数計 GC の時、[AD8561]のチェックを入れることで生成される MR コマンドを MR/MI/ML/MA に分割することができます。AD-8561-MI02 の USB インタフェース経由で通信する場合は、必ず このチェックを入れてください。GC と直接通信する場合はどちらでも動作は変わりませんが コマンドの数が増えるので送信開始から終了まで時間がかかる可能性があります。
- AD-8561 の RS-232C インターフェース経由で通信する場合は、[AD8561]のチェックを入れる 必要はありませんが、AD-8561 の RS-232C ポートのボーレート設定を 9600bps 以上に設定して ください。4800bps以下では個数計読み込み時にうまく[Memory List]に読み込めない場合があります。

#### 手順5(2)(3) 内部メモリに追加または変更したい品目は[更新]にチェック [ID]クリックで 削除したい品目は[クリア] [更新]両方にチェック ID 番号順に並び変え ←…… WinCT-Counting Ver. 1.03 手順 5. (1) List の読み込み  $\Box$ ý  $File(F)$  RS232C(R) Wait[s](W) Model(M)  $:$  Option(O) [クリア]/[更新]クリックで UFC-ダンク  $UFC-J\overset{\circ}{\rightarrow}T\overset{\circ}{\rightarrow}K$ 内部設定 コマンド 头手叮 全項目にチェックが入る Memory List 結み込み 個数計 CSVファイル A&D Company, Ltd 合計個数 | 加算回数  $N_0$  ID 品名 田垂 图代  $\overline{H}$  $\overline{10}$ カリア 更新 梅種 GC. Sample 1  $1.23$  $0.1$  $\overline{a}$  $\overline{1}$  $\overline{1}$  $\mathbf{r}$ ń. П 操作ガイド 2 000002 Sample 2  $\overline{\Box}$  $5.34$  $0.2$ 1000  $700$  $10$  $\overline{1}$  $\overline{\vee}$ [メモリ モード]  $3$ 2 Sample 3  $3.45$  $0.3$  $\overline{10}$  $-10$  $\overline{20}$  $\overline{2}$  $\overline{\Box}$  $\overline{\Box}$ 1) [RS232C]と[Model]を設定しま  $4 \n 1000004$  Sample 4 test  $n.4$  $\overline{10}$  $-10$  $\overline{30}$  $\overline{3}$  $\overline{\Box}$  $\overline{\Box}$  $5<sup>1</sup>$ 000005 Sample 5  $5.67$  $0.5$  $\overline{10}$  $-10$  $\overline{40}$  $\overline{4}$  $\overline{\triangledown}$  $\overline{\vee}$ っ。<br>2) [個数計]または[CSVファイル]から ータを読み込みします。 000006 サンプル 1  $10.123$  $\overline{6}$  $\overline{0}$  $\overline{0}$  $\overline{0}$  $\overline{0}$  $\overline{0}$  $\Box$  $\Box$ ァーッを読み込みします。<br>3) [Memory List]を編集します。<br>4) [コマンド作成]ボタンを押すと[更  $7<sup>1</sup>$ nononz | that La 20.456  $\overline{1}$  $\overline{100}$  $100$ 100  $\overline{10}$  $\overline{\Box}$  $\overline{\smile}$  $8<sup>1</sup>$ 000008 サンプル3 30.789 200  $100$ 200 20  $\Box$  $\Box$  $\overline{1}$ 新にチェックが付いたコマンドがしき信 データに表示されます。  $9$ 000009 サンプル 4 100.123 200  $\overline{100}$  $300$  $\overline{\Box}$  $\vert$  1 30 П 5) [Connect]ボタンを押して[Send]ボ  $10$  000010  $\frac{10}{2}$  6  $7.89$  $\mathbf{1}$  $200$  $100$  $-100$  $40$ П  $\checkmark$ タンを押すと、個数計へデータが送信  $11$ 123  $9.12$  $1.2$ 70  $\overline{70}$  $60^{\circ}$  $\Box$  $\overline{\smile}$ ġ. されます。  $12$ 1.000000 0000 000  $+00000000$  $+00000000$  $+00000000$ nnnnnnn  $\Box$  $\Box$  $\overline{4}$ 手順5 (1) □ AD-8561 品目追加 ファイルに保存 コマンド作成 [Memory List]に新しい品目を追加 Connect Clear Recieived Data 送信データ 受信データ MR:000002, Sample 2, 5.34, 0.2, 1000, 700, 10, 1  $ZAK$ CM:000005 <AK; AD-8561-MI02 の MR:000007, サンプル 2,20.456,1,100,100,100,10 <AK) MR:000010, サンプル 5,7.89, 1,200, 100, -100, 40 <AK USB インタフェース接続時は MR:123, 9.12, 1.2, 70, 70, 60, 8  $<$ AK $\frac{1}{2}$ チェック必須 手順 5. (4) ……▶ 送信するコマンドを表示 [更新]にチェックがついた品目のコマンドを作成 手順 6. 送信 Connect  $\rightarrow$  Send 手順 5. (5) [Memory List]を csv で保存

- 6. PC から個数計へ設定コマンドを送信
	- (1) Connect を押すと通信が開始し、 Send に変わります。
	- (2) Send を押すと[送信データ]に表示されたコマンドが 1 つずつ個数計へ送信されます。 行と行の間には〔Wait[s]〕で設定された時間がおかれます。
- 7. 個数計から応答を受信
	- □ 応答(<AK>)は送ったコマンドの数と同じだけ返ってくることを確認します。
	- □ 数が合わない場合は記憶できていない項目がある可能性があるため、 〔Wait[s]〕メニューの時間を調整して再度コマンドを送信してください。
	- □ エラーの応答(EC, E\*)があった場合は、送信データを修正し再送信してください。 エラーの内容は個数計の取扱説明書を参照ください。
	- GC の場合、出荷時設定はコマンドへの応答無しです。 応答有りにするためには内部設定 F-06-07 を「1」へ変更してください。
- 8. 通信終了

Disconnect を押します。

#### <span id="page-35-0"></span>**6.5.**メモリ機能の使用例

#### <内部メモリの一部を変更したい時の手順>

- 1. |個数計 | を押して、内部メモリを[Memory List]に表示させます。
- 2. 変更したい項目にカーソルを合わせテキスト修正します。
- 3. 変更した品目の[更新]欄にチェックを入れます。
- 4. 手順 2、3 を繰り返します。
- 5. コマンド作成 で対象の品目を書き換えるコマンドを生成します。
- 6. Send で個数計へコマンドを送信します。

#### <内部メモリを csv ファイルで PC に保存したい時の手順>

- 1. |個数計 | を押して、内部メモリを[Memory List]に表示させます。
- 2. ファイルに保存 き押して名前を付けて保存します。
	- ※作成したファイルをそのまま SD カードに書き込むことで 外部メモリとして使用できます。

#### <保存していた csv ファイルの内容を個数計の内部メモリに保存する時の手順>

- 1. CSV ファイル | を押して、保存したファイルを選択し[Memory List]に表示させます。
- 2. 列タイトル[更新]を押し、すべての品目の[更新]欄にチェックを入れます。
- 3. コマンド作成 | で対象の品目を書き換えるコマンドを生成します。
- 4. Send で個数計へコマンドを送信します。

#### <SD カードの中身を閲覧/修正したい時の手順>

- 1. SD カード内のファイル(csv 形式)を PC に保存しておきます。
- 2. CSV ファイル | を押して、手順1で保存したファイルを選択し[Memory List]に表示させます。
- 3. 変更したい項目にカーソルを合わせテキスト修正します。
- 4. ファイルに保存 き押して名前を付けて保存します。
- 5. SD カード内のファイル(csv 形式)を手順 4 のファイルに置き換えます。

# **MEMO**

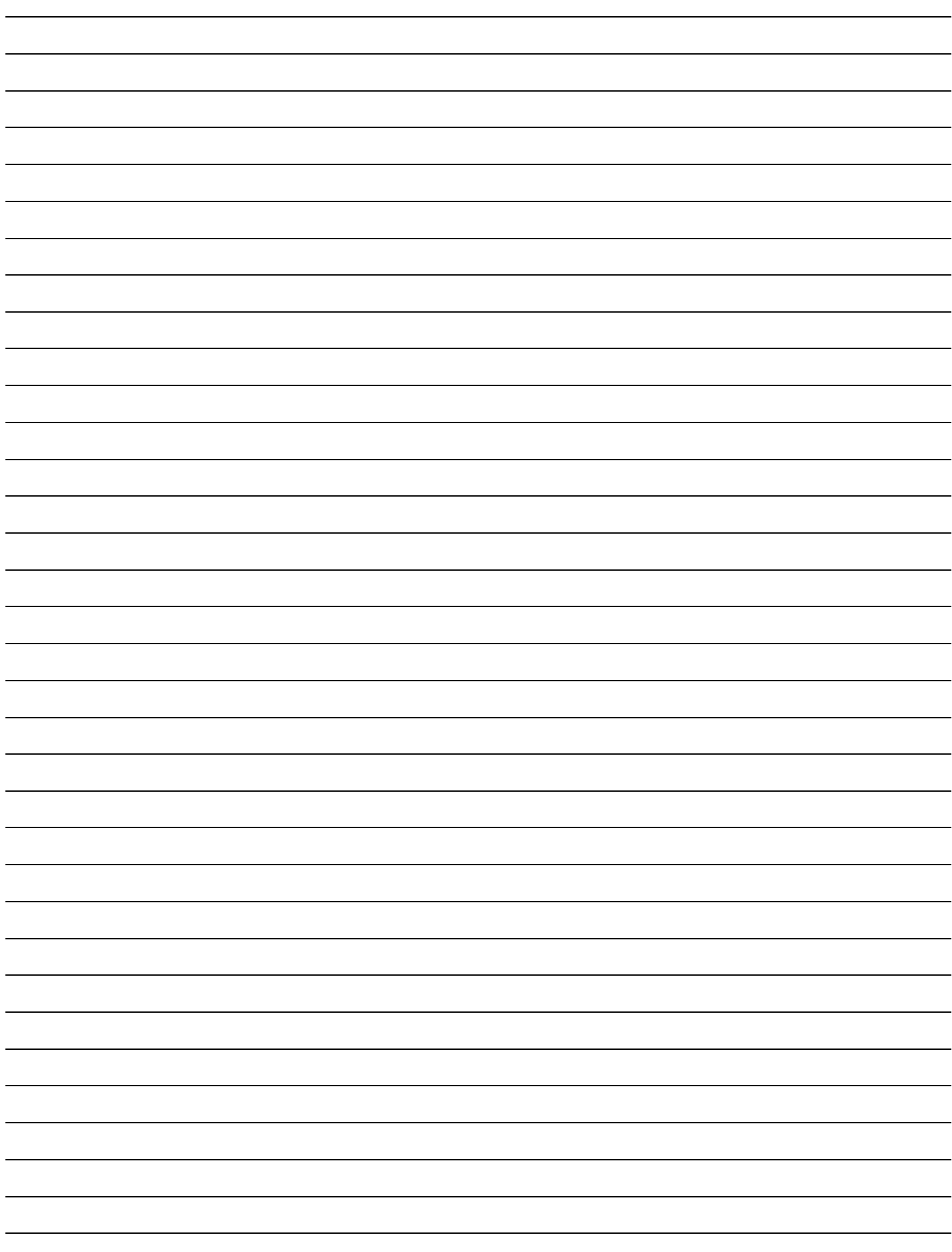

# **MEMO**

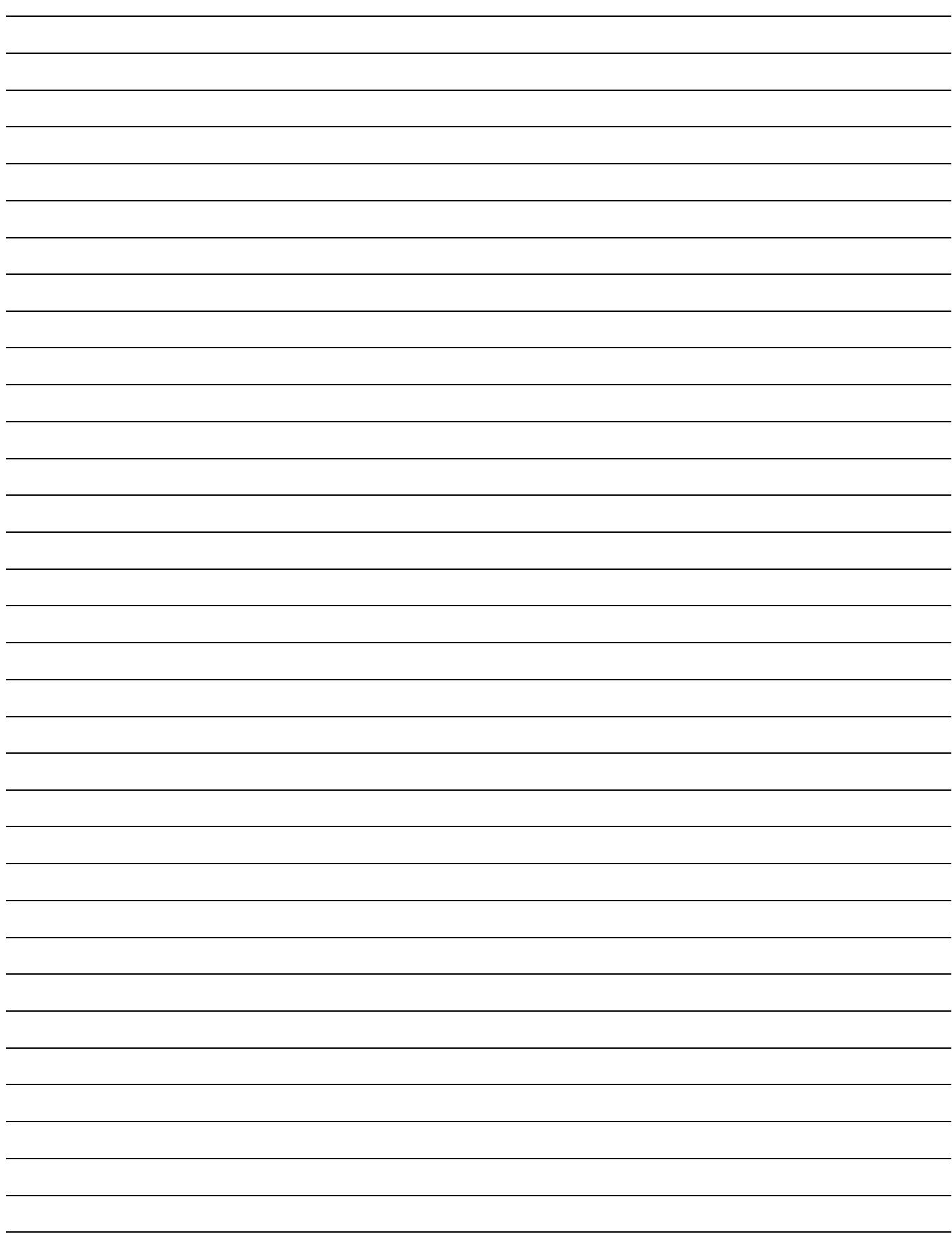

[白紙]

# 使い方・修理に関するお問い合わせ窓口

故障、別売品・消耗品に関してのご質問・ご相談も、この電話で承ります。 修理のご依頼、別売品・消耗品のお求めは、お買い求め先へご相談ください。

# お客様相談センター ■話 0120-514-019 画話料無料

受付時間:9:00~12:00、13:00~17:00、月曜日~金曜日(祝日、弊社休業 日を除く) 都合によりお休みをいただいたり、受付時間を変更させて頂くこ とがありますのでご了承ください。

# 修理をご依頼される方へ

詳しくはこちらをご確認ください。 https://link.aandd.jp/Support\_Repair\_Jp

2023 年 04 月 01 日現在のリンク先 URL: https://www.aandd.co.jp/support/repair\_info/pickup.html

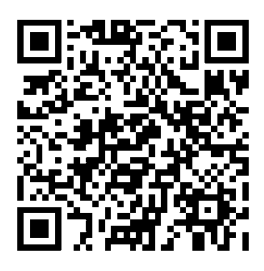

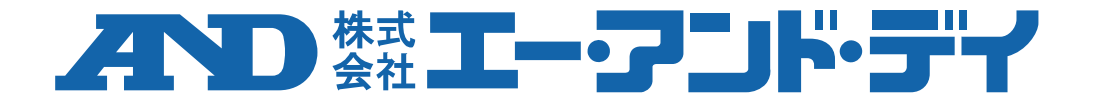